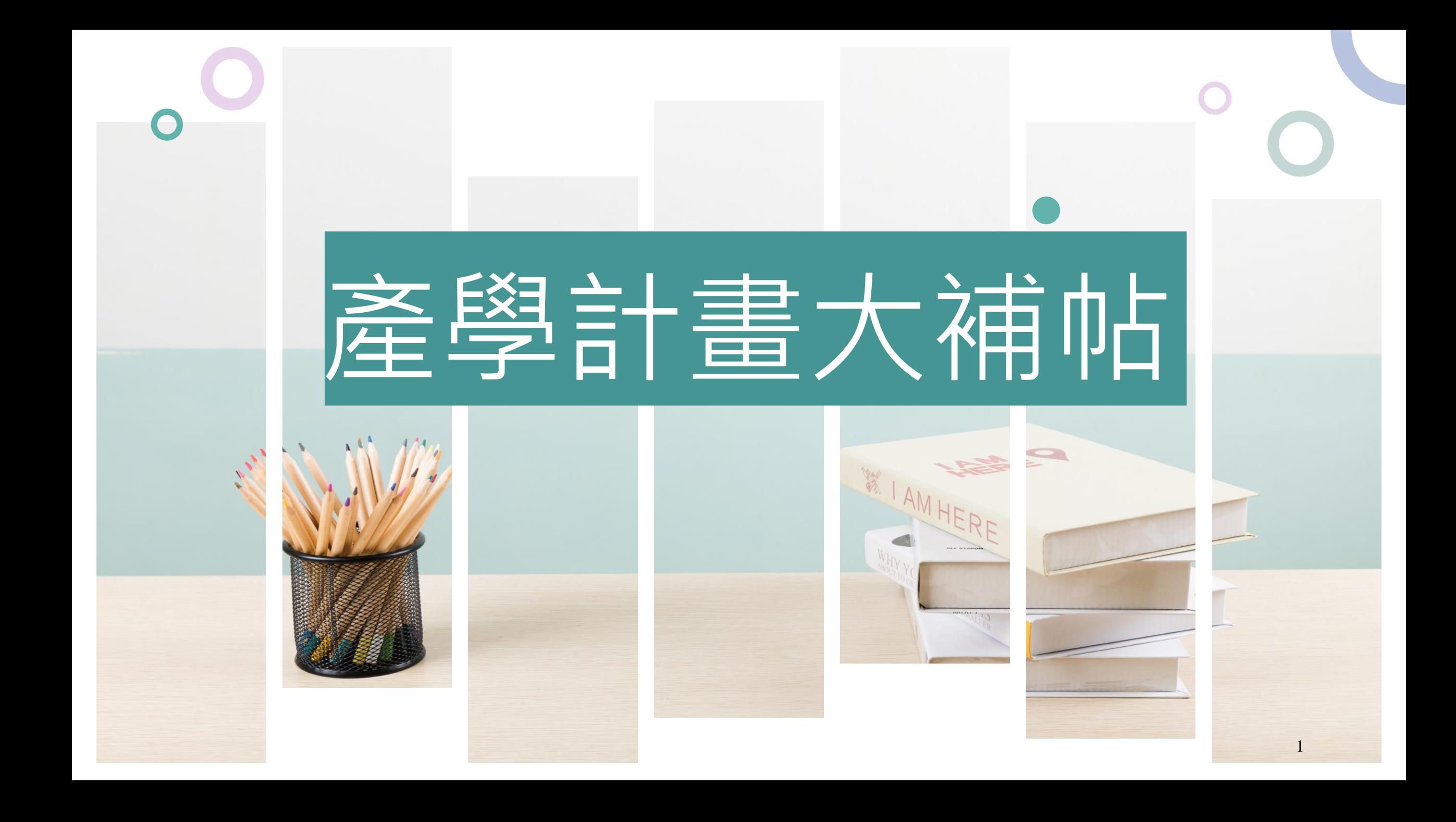

<span id="page-1-0"></span>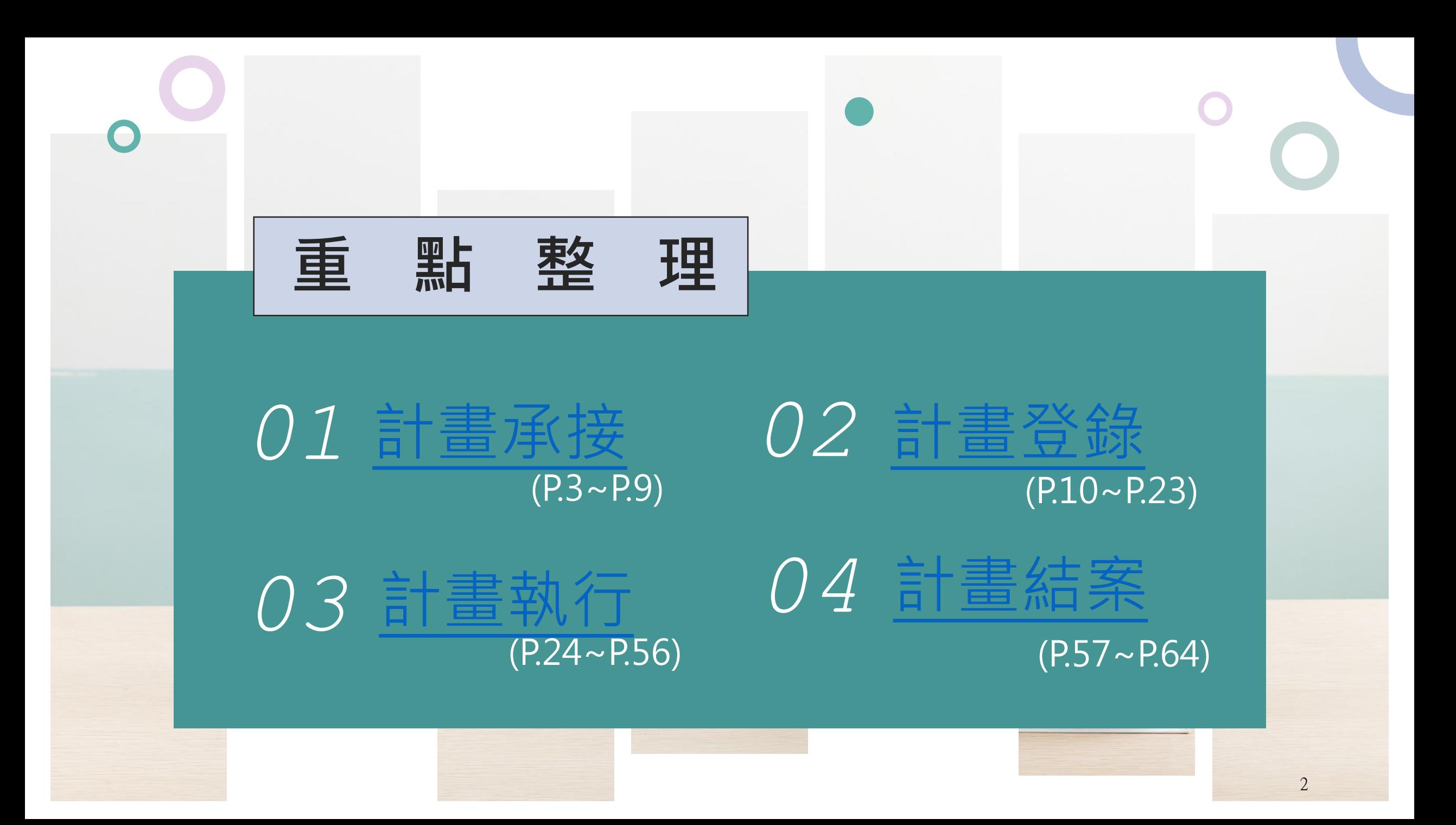

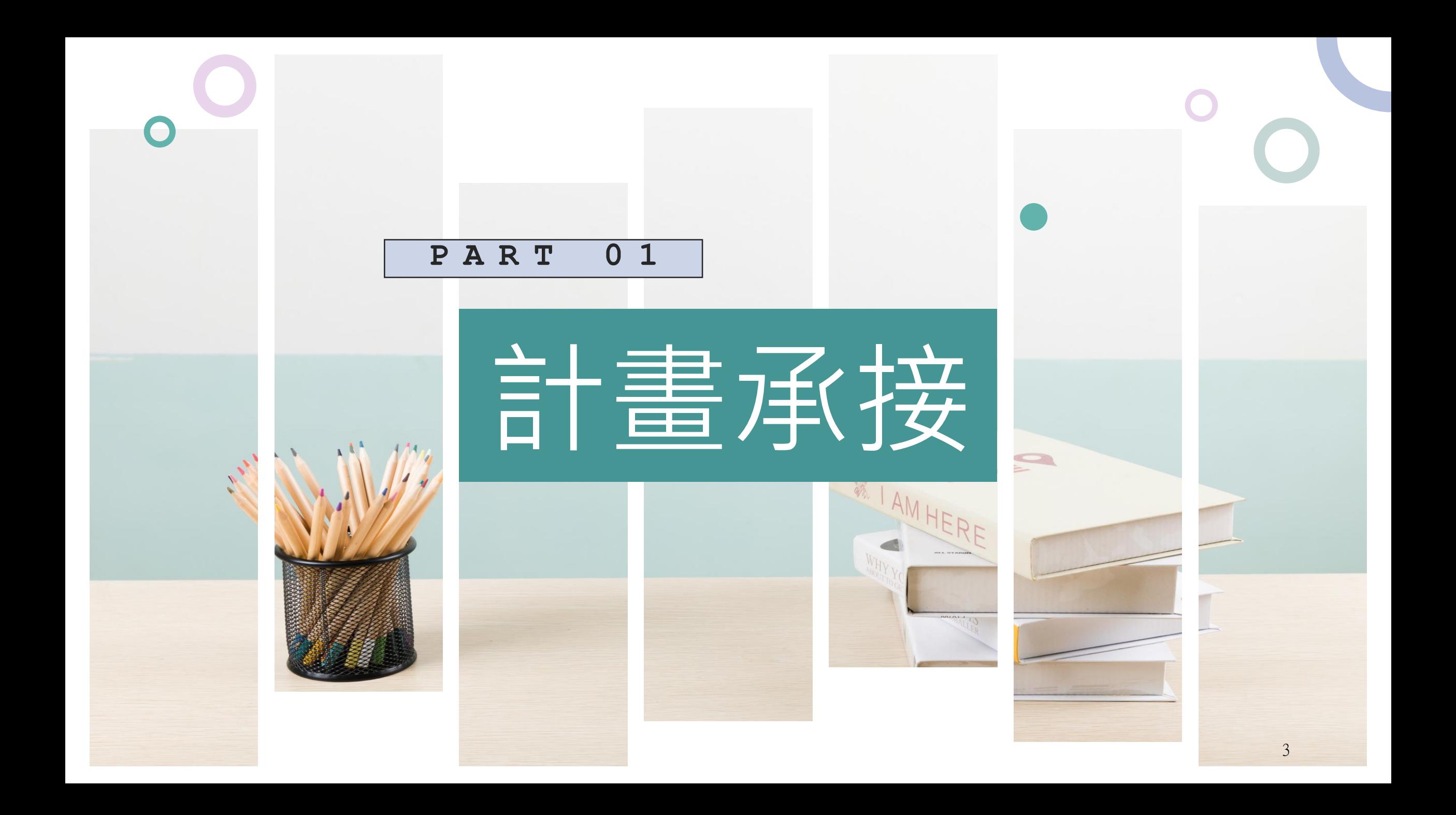

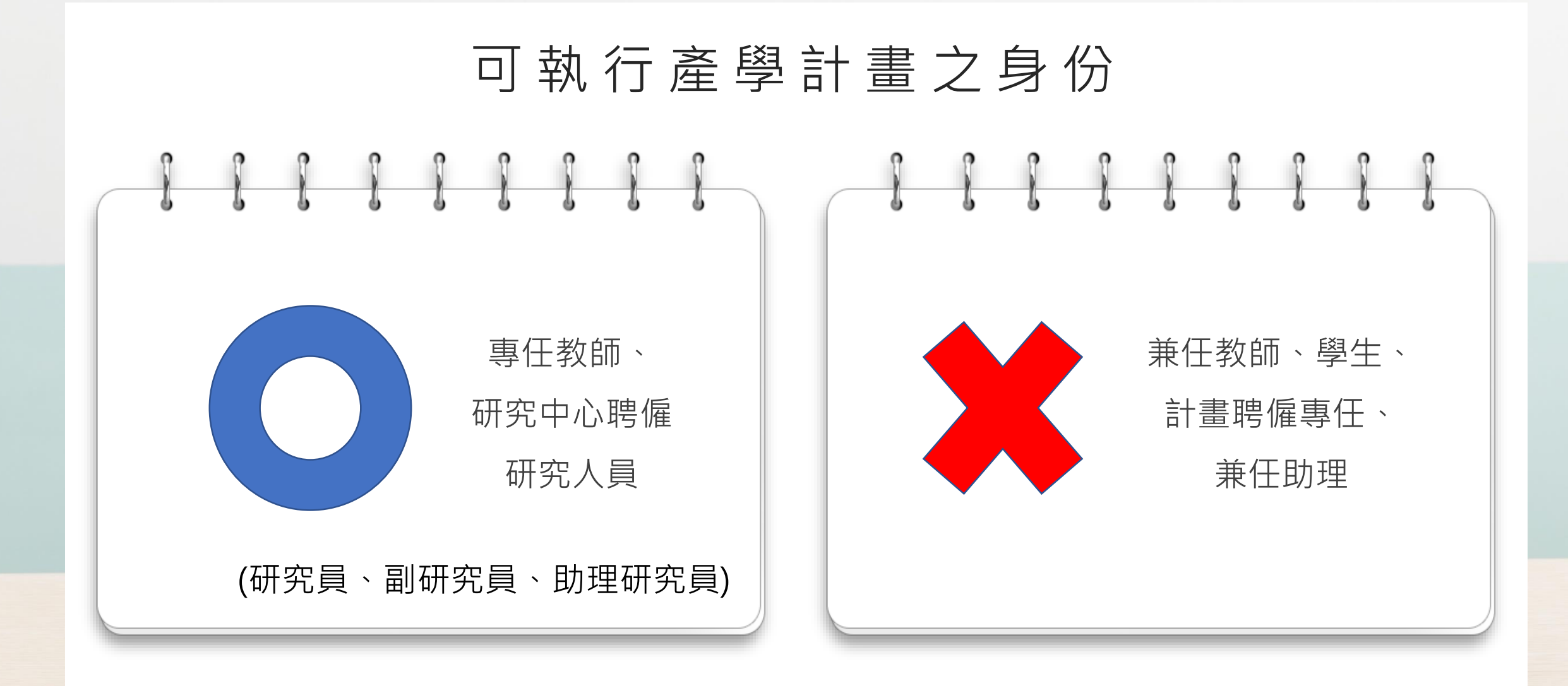

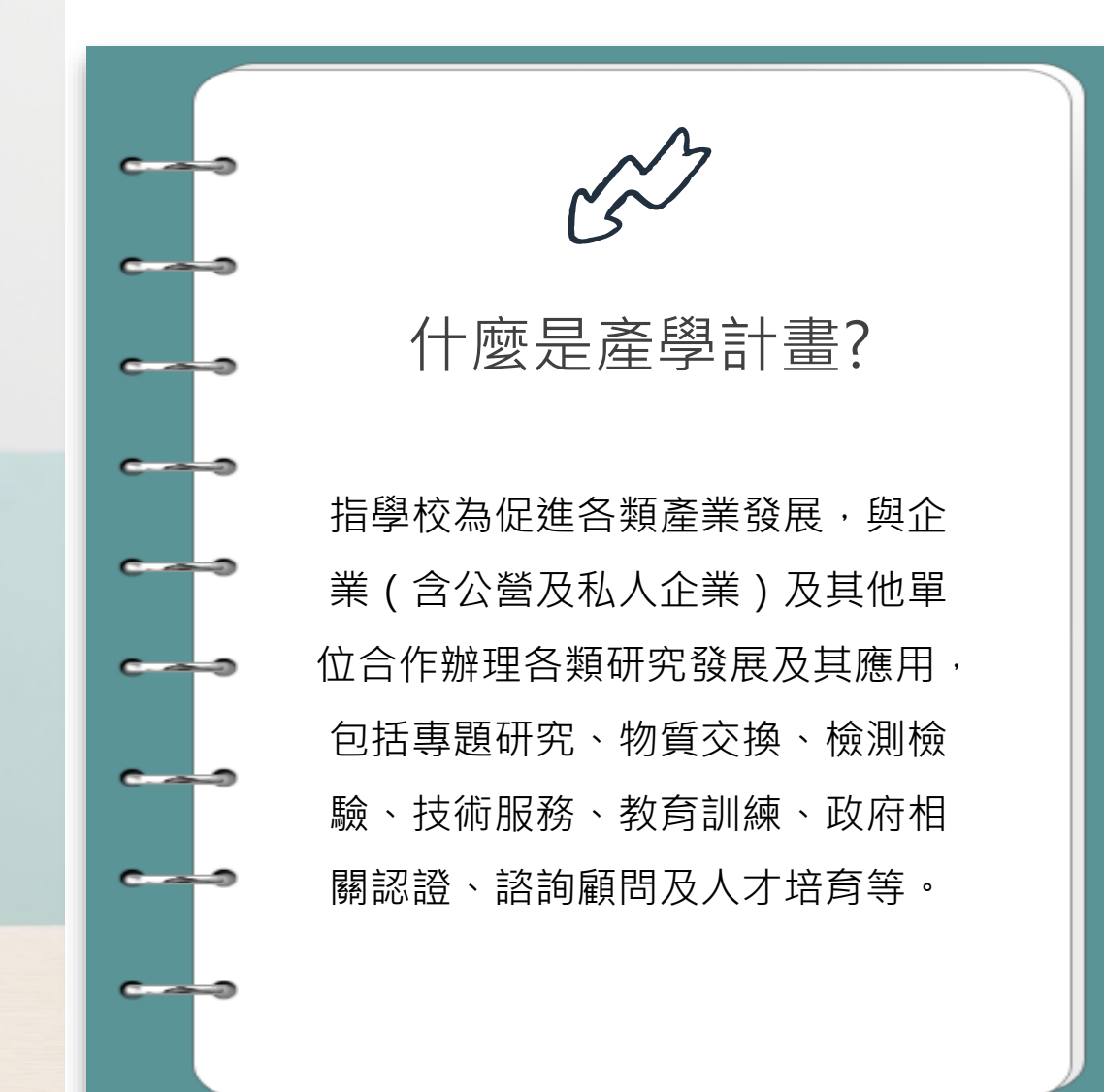

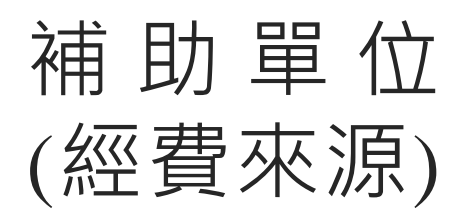

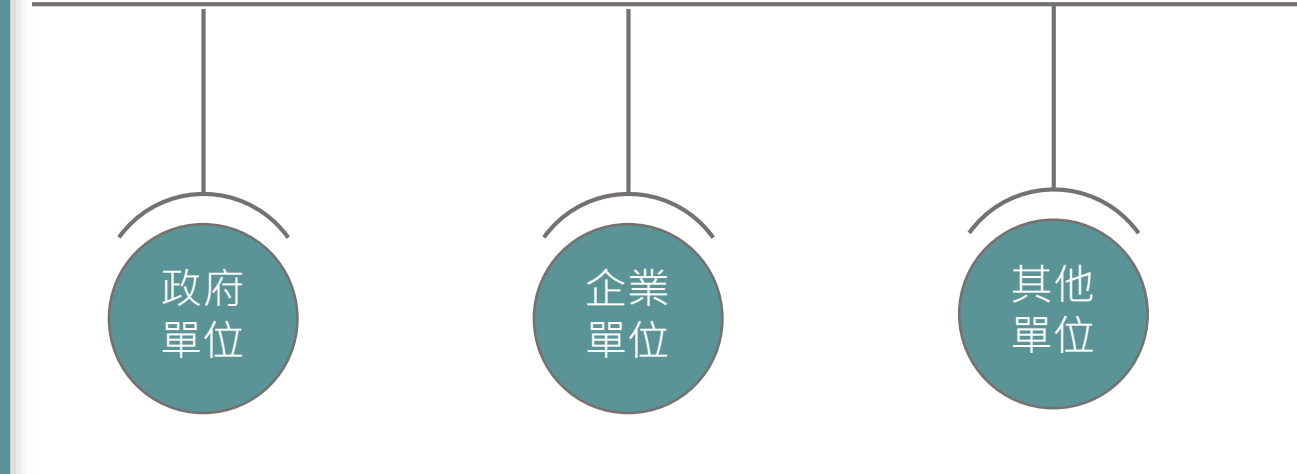

教育部、國立大學、縣市 政府、勞動部、農委會、 國科會、行政院環境保護 署、經濟部、財團法人工 業技術研究院等。

國營及民營企業:台灣電 力股份有限公司、台灣自 來水股份有限公司、 一般有營業登記之公司行 號等。

個人、私立大專校院及其 附設醫院、法人機構、農 會、漁會、信用 合作社等。

# 如何領取政府計畫之標案?

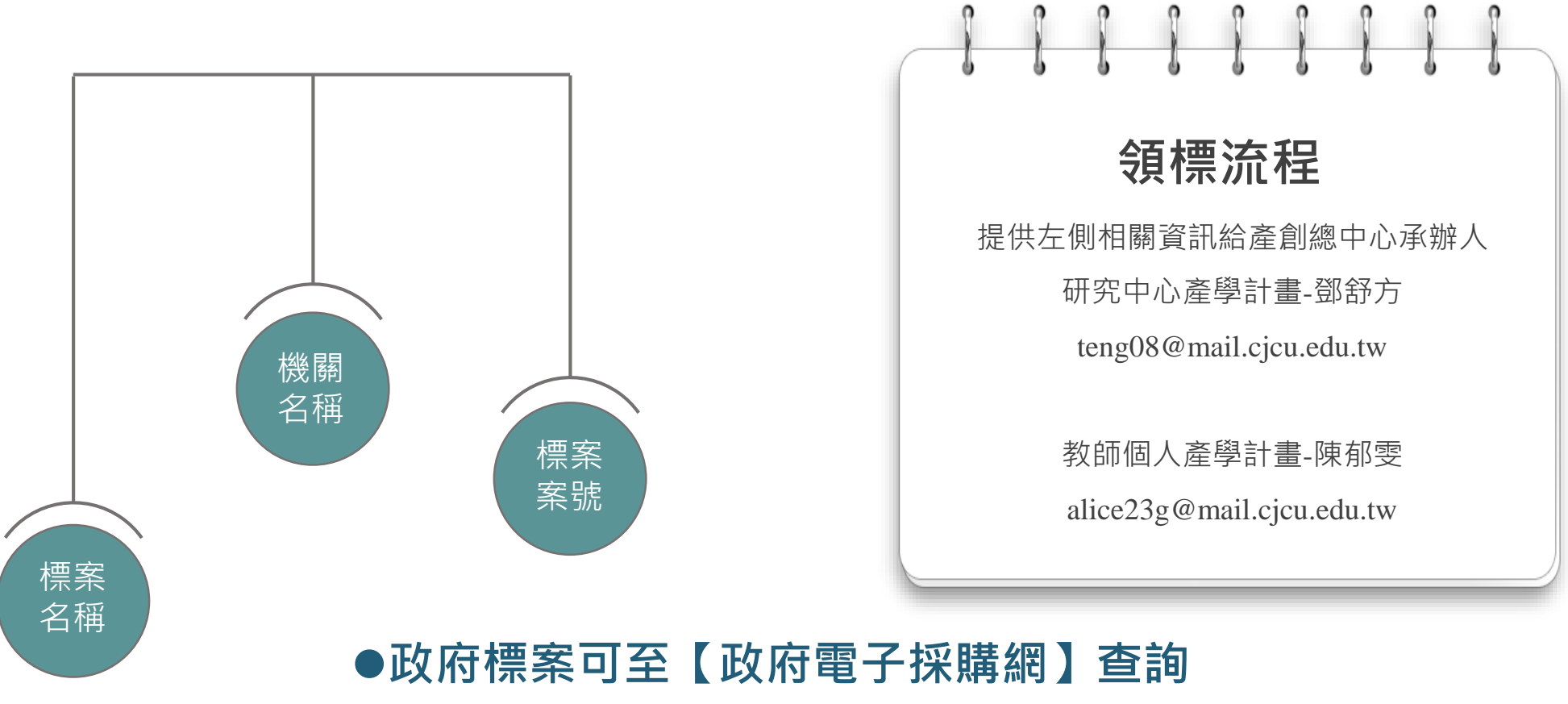

6

**https://web.pcc.gov.tw/pis/**

# 政府單位

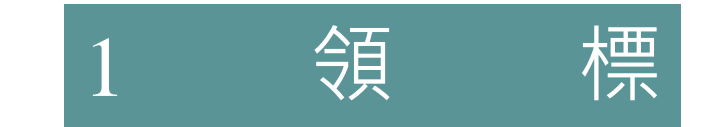

**提供相關資訊由產總辦理領標作業**

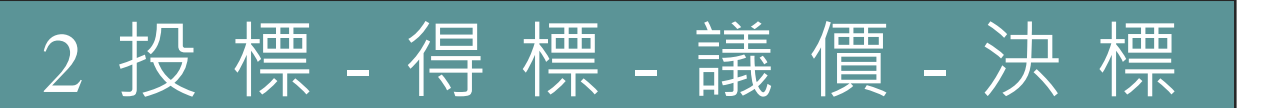

**申請單位以長榮大學名義進行**

7

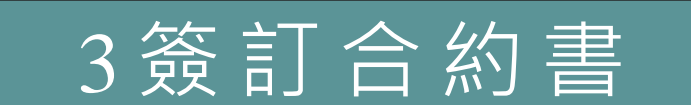

**辦理合約書用印及附件資料查核**

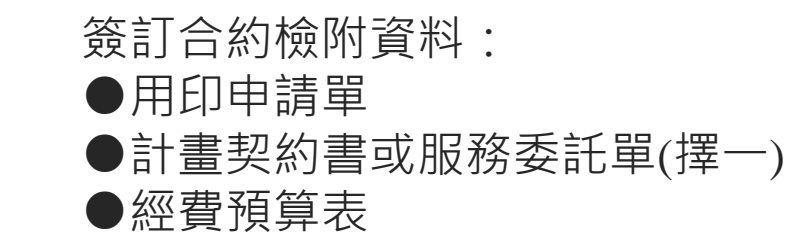

用印流程:申請單位 → 產總 → 研發處 → 秘書處 → 副校長室 → 校長室 → 秘書處用印 → 送還申請單位

# 企業單位 、 其他單位

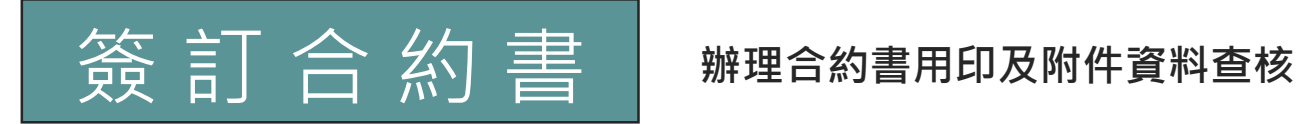

檢附資料:

#### ●用印申請單

- ●計畫契約書或服務委託單(擇一)
- ●經費預算表

●長榮大學產學合作計畫申請檢核表

### 契約注意事項:

- ●於計畫執行前完成雙方用印。
- ●包含:工作內容、計畫總額、付款條件、交貨期限、品質規範、
	- 保固條件、履約保證…等資訊。
- ●以本校名義及校長為代表人簽訂。

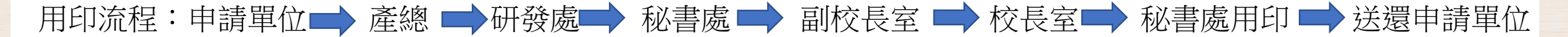

8

# ● 投標相關借用申請須知

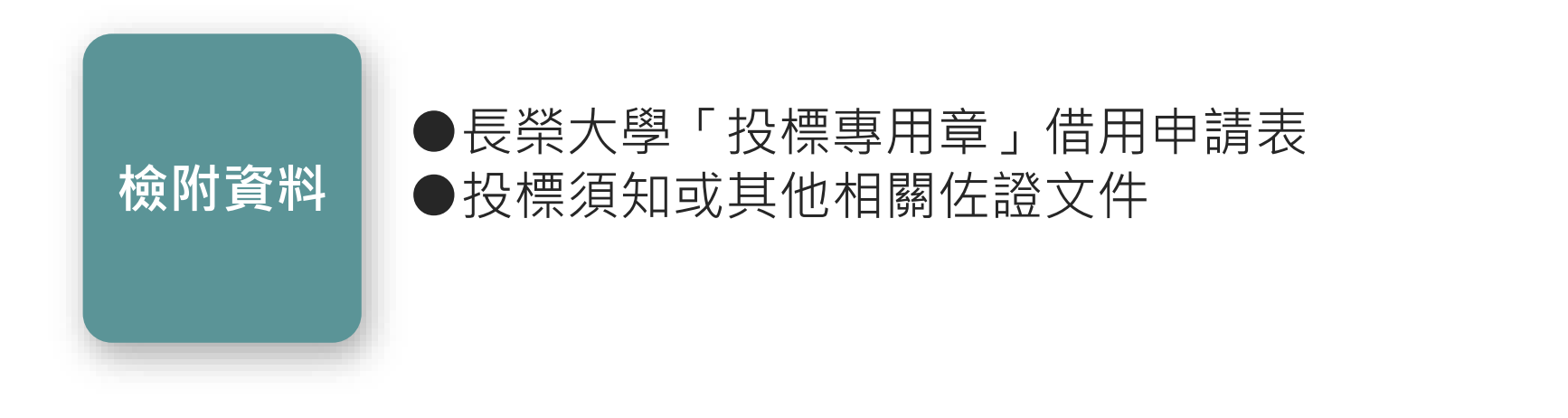

<span id="page-8-0"></span>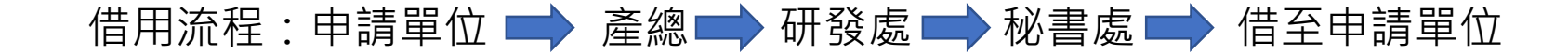

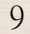

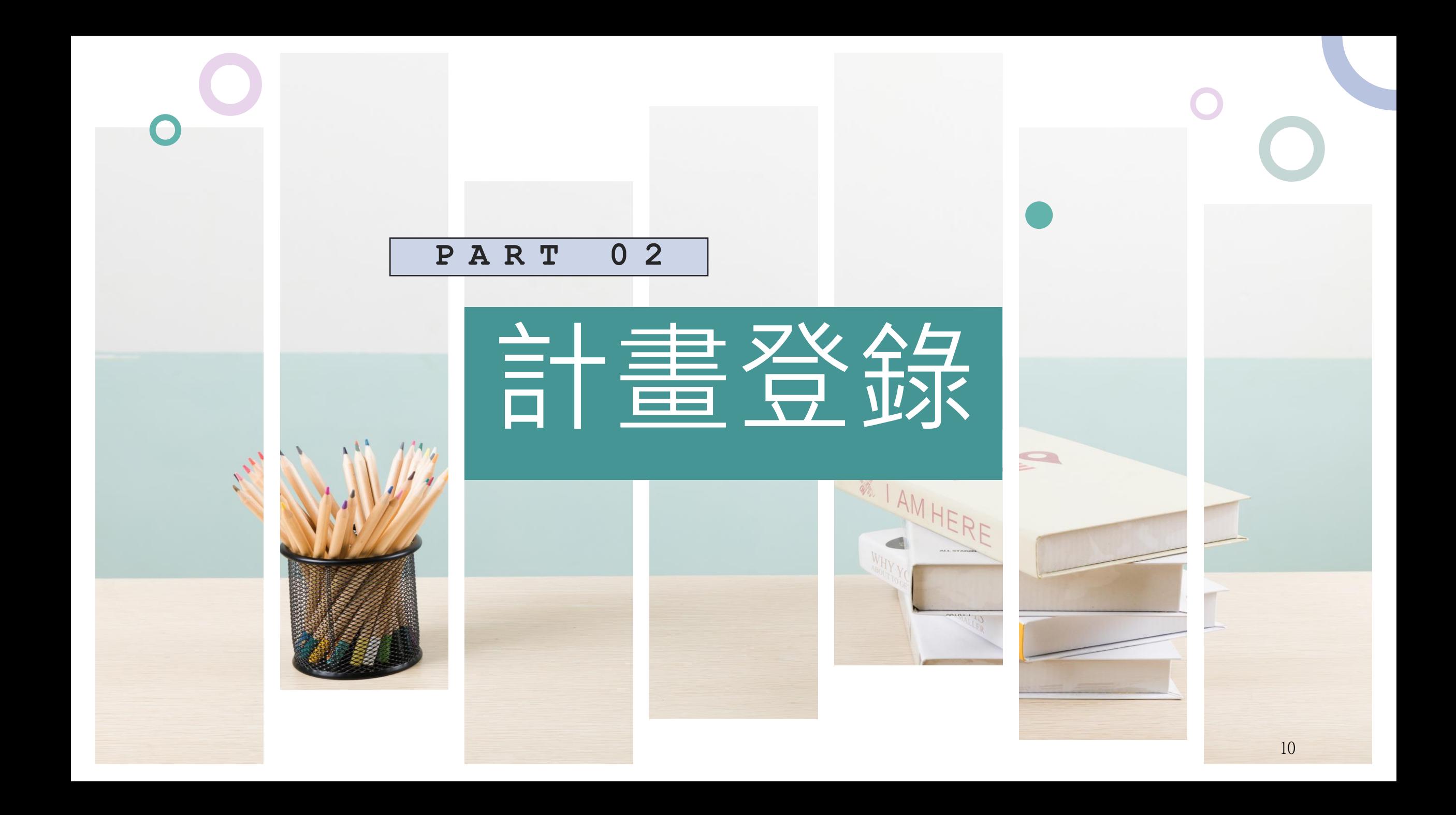

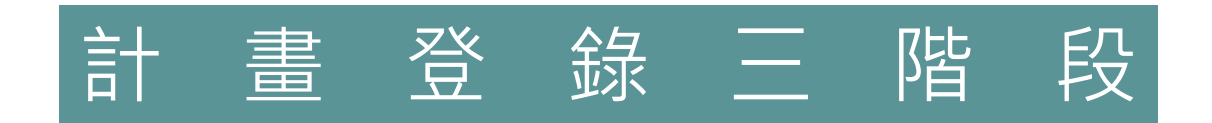

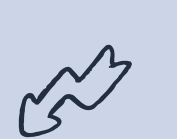

## 1 教師E-poetfolio平台 新增計畫資訊

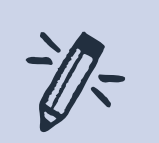

## 2 校園e化系統 登錄計畫相關資訊

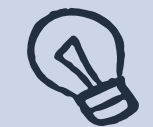

## 3 資料送至產創總中心 檢附右側相關資料。

# 計畫登錄開帳所需文件

- ✔ 長榮大學產學合作計畫(收入)登錄表
- 計畫契約書或服務委託單(擇一)
- ✔ 經費預算表
- ✔ 長榮大學產學合作計畫申請檢核表 (企業、其他單位須檢附)
- ✔ 長榮大學產學合作計畫執行同意書

11

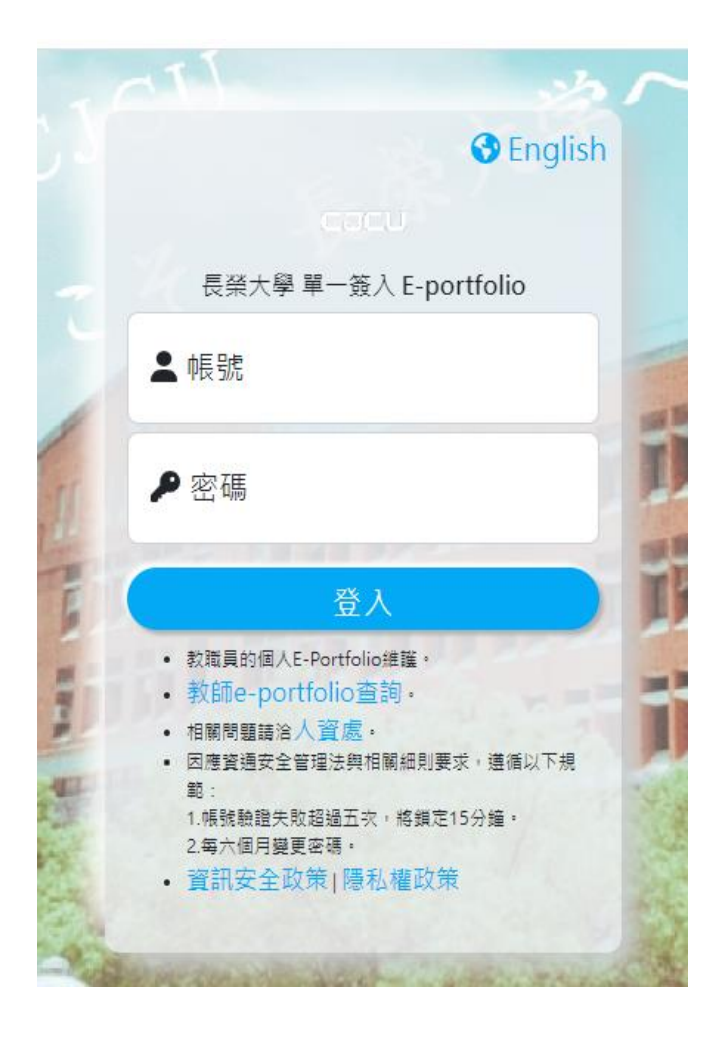

登 錄 步 驟 1 [至學校首頁校園服務](https://cweb.cjcu.edu.tw/epservice)-教職員專區點選【教 師E-portfolio平台】,填入【**帳號**】、【**密 碼**】,點選【**登入**】

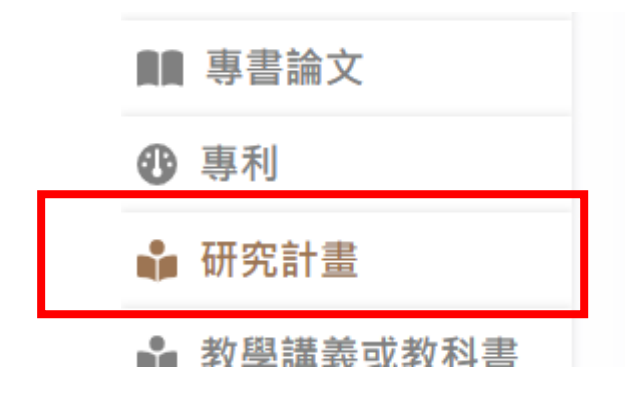

# 登錄步驟 (2) 點選【**研究計畫**】、【**新增**】

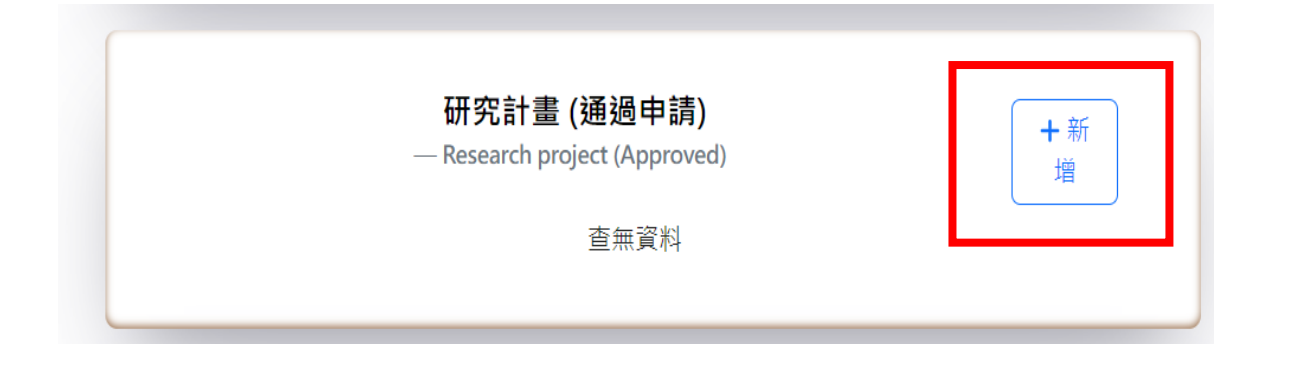

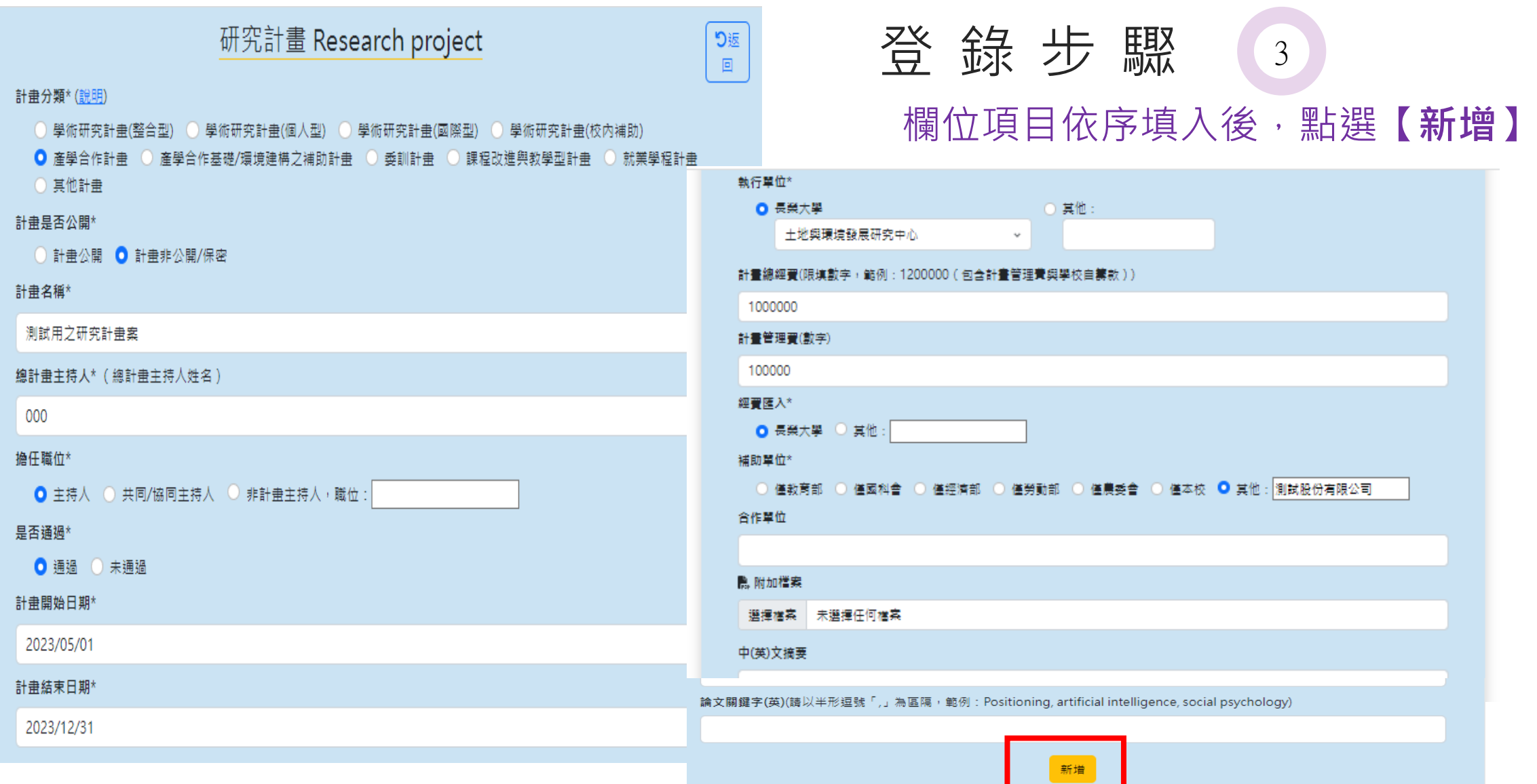

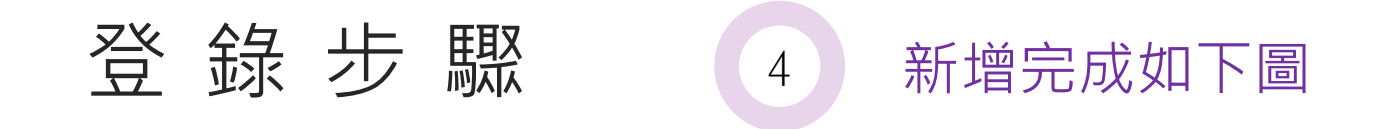

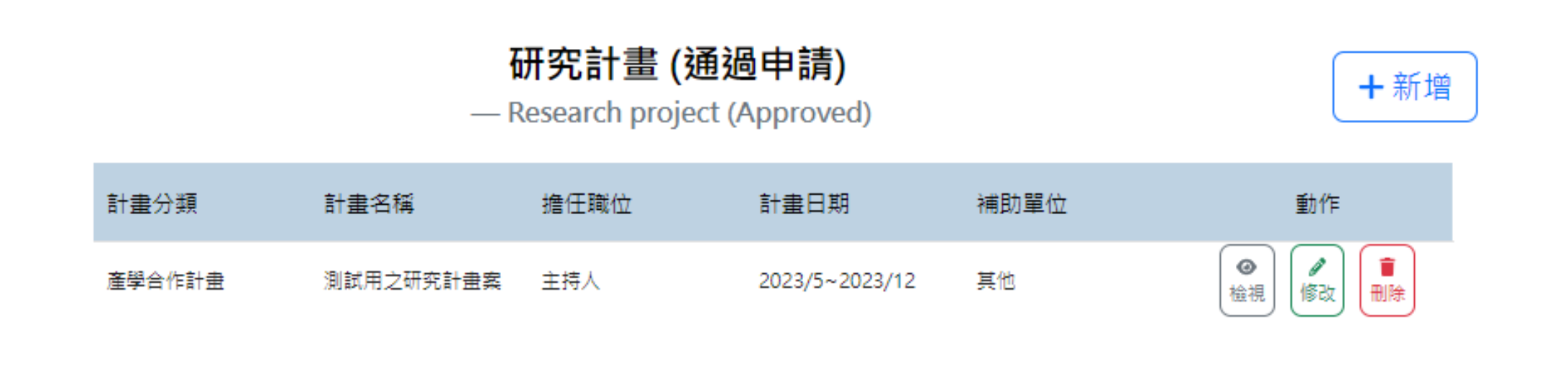

●產總尚未審核通過前,皆可進行修改或刪除。

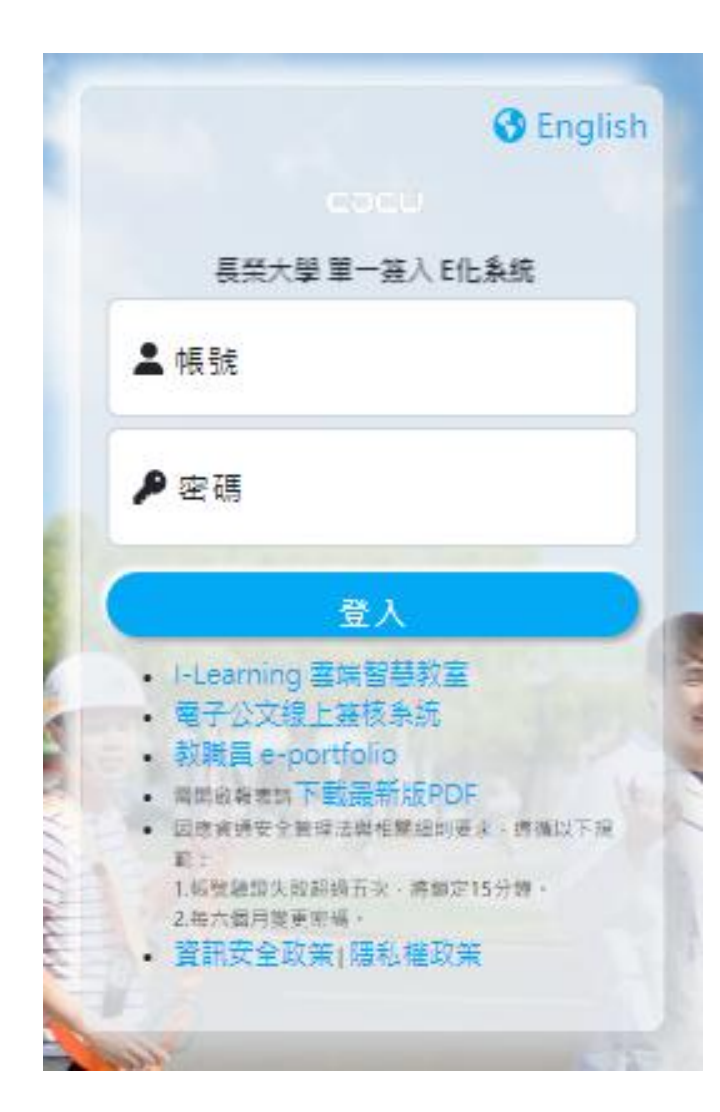

登 錄 步 驟 5

至學校首頁校園服務-教職員專區 點選 【校園e[化系統](https://eweb.cjcu.edu.tw/)】,填入【**帳號**】、【**密 碼**】,點選【**登入**】

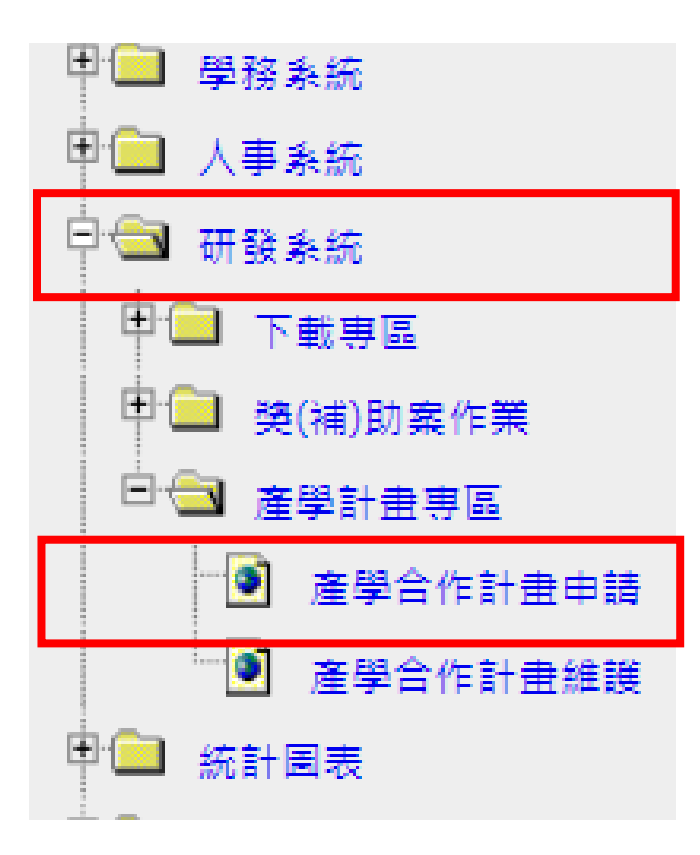

# 登 錄 步 驟 6 點選【**研發系統**】、【**產學合作計畫申請**】

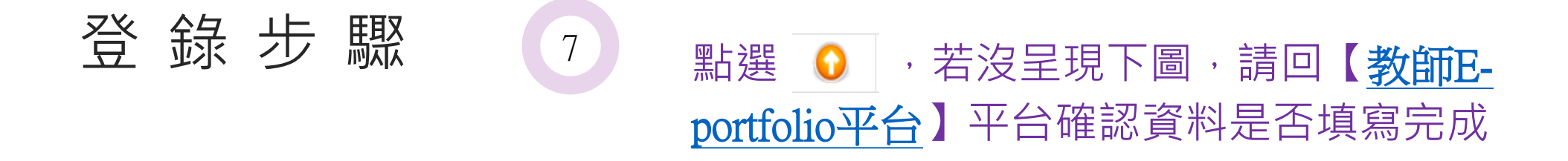

◎ 計畫申請 / 產學計畫申請列表

\* 提醒您如果沒資料請回E-portfolio確認:

1. 使用對象是否為計畫主持人 2. 計畫類型是否為產學合作計畫、產學合作基礎/環境建構之補助計畫、委訓計畫 3. 計畫是否通過 4. 計畫經費是否匯入長榮大 學

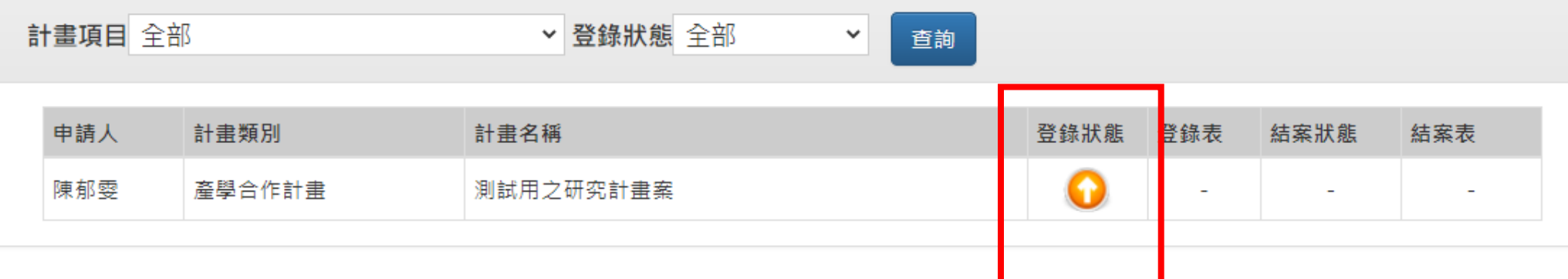

提醒您 \* 紅色標記為E-portfolio自動帶入資料(如果沒有資料請回E-portfolio填寫)

#### 長榮大學產學合作計畫(收入)登錄表

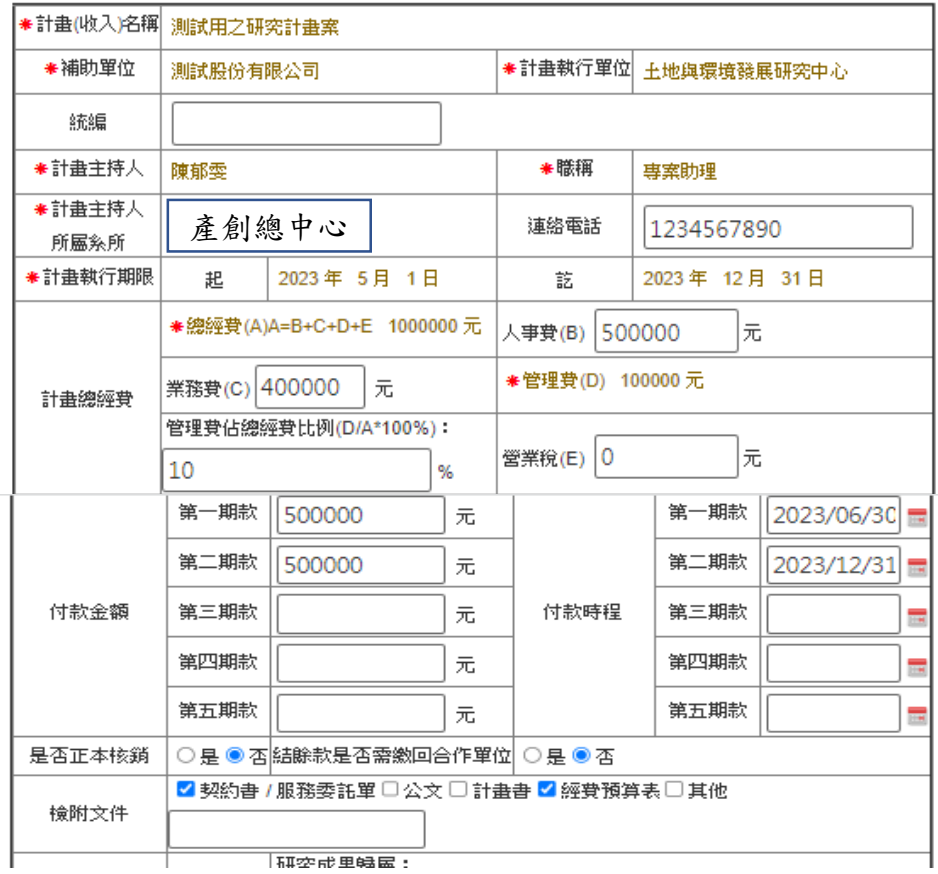

# 登 錄 步 驟 (8)

## 欄位項目依序填入後,點選【**送出申請資料**】

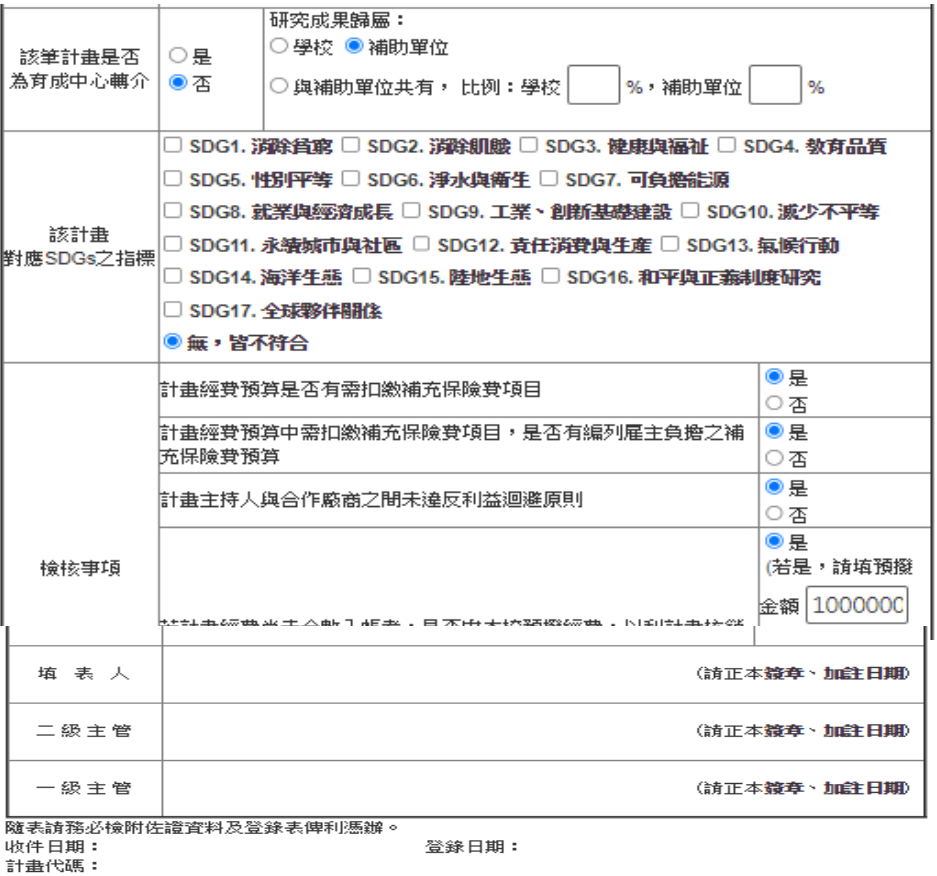

送出申請資料 上一頁 • eportal.cjcu.edu.tw/ leacher/кhdProject/ProjectApply/project\_apply\_no=vruuqbviviBrnkosi44A4v/AZ

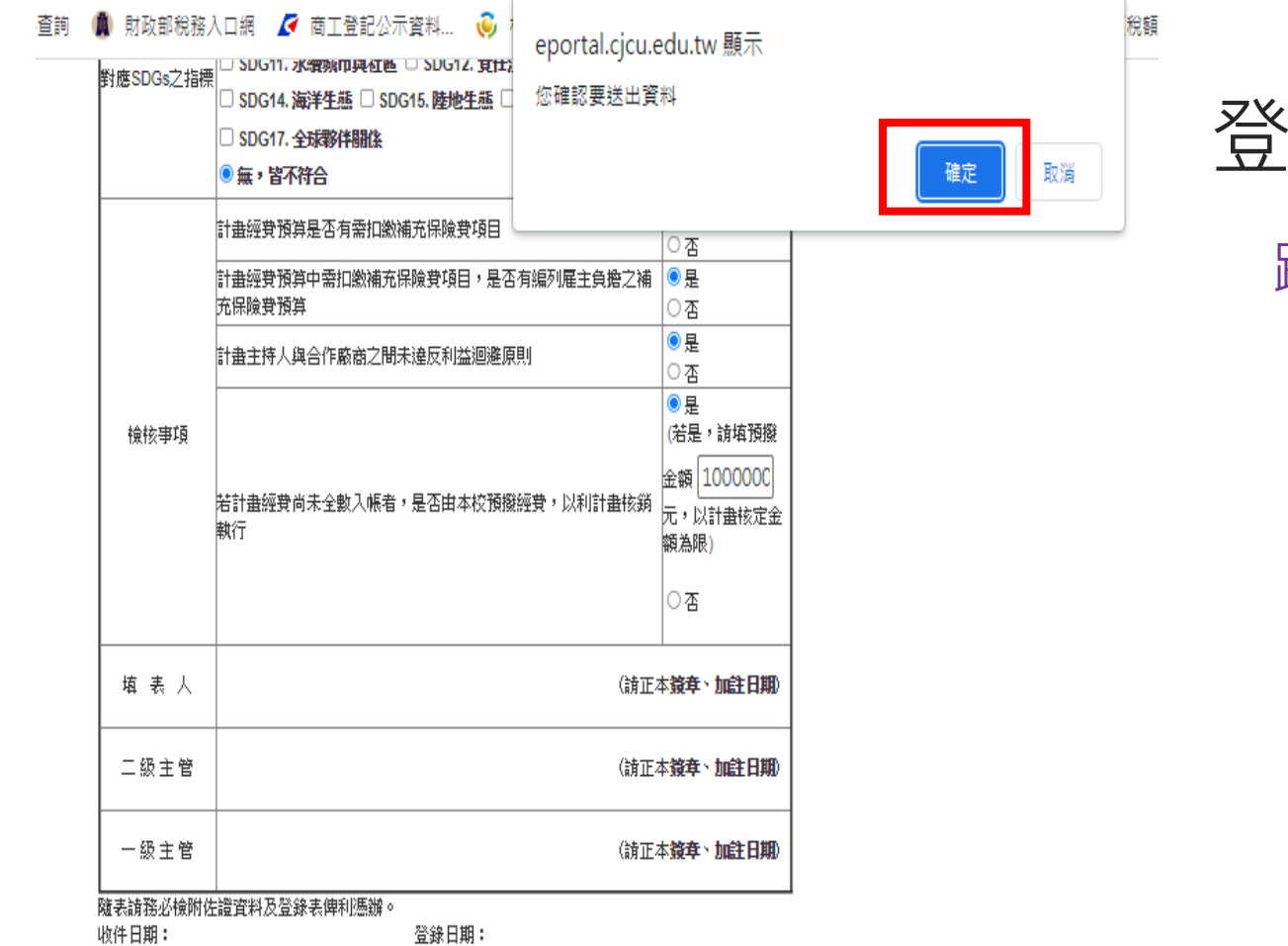

錄步驟 9 跳出確認視窗,點選【**確定**】

上一頁 送出申請資料

計畫代碼:

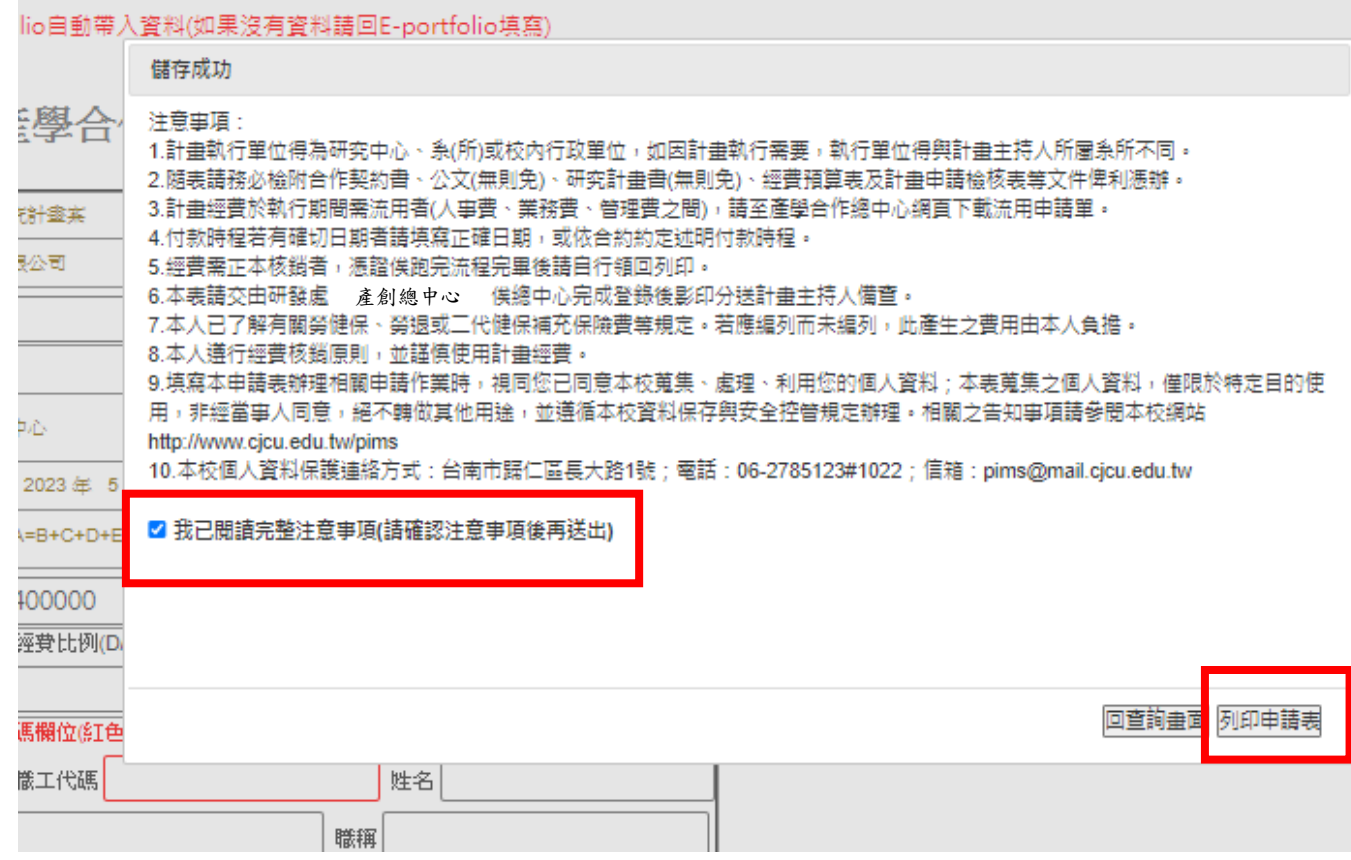

登 錄 步 驟 10 跳出確認視窗,勾選【我已 閱讀完整注意事項(請確認注 意事項後再送出)】,點選 【**列印申請表**】

#### 長榮大學產學合作計畫執行同意書

立同意書人即本產學合作計畫主持人: \_\_\_\_\_\_\_\_。以長榮大學(以下簡稱本校)名義

承接計畫名稱:

計畫經費:新台幣(大寫) 元整

茲願依本校有關規定執行本計畫,並同意遵守下列規定:

一、本計畫執行期間自民國 年 月 日起至 年 月 日止。

- 二、本計畫之經費,依合約、「長榮大學產學合作計畫管理暨獎勵辦法」及政府有關法令規定,檢據 核實報銷。
- 三、本計畫有關之執行期間、經費分配、動支核銷、變更及延期等所有實質及程序之相關事宜,應依 合约、「長榮大學產學合作計畫管理暨獎勵辦法」、本校會計相關程序或及其他政府相關法令規 定辦理。
- 四、有關本計畫研發成果應依「長榮大學研究發展成果整技術移轉管理辦法」及其他相關法令規定辦 理(包含專利權、著作權、榮業秘密、專門技術know-how、積體電路佈局及其他技術資料等智慧 財產權)及內容涉及個人資料保護法,或合約書要求保密者,計畫主持人及其相關研究計畫人員 應薪守保密義務,確認參與之令都人員(包含研究助理、學生等),皆已總校內消報答署保密切然 書。日後若有未簽署之參與人員,達反保密義務者,計畫主持人願負責賠償達反保密義務之責 任,並配合本校解決相關糾紛。
- 五、計畫執行中如涉及人體試驗或採集人體檢體,計畫主持人應依有關法令規定辦理並檢具受試驗者 或接受檢體採集者承諾同意書,受試(檢)者如為限制行為能力或無行為能力人,受監護宣告之人 或受輔助宣告之人,則應取得其本人、法定代理人、監護人或輔助人之書面同意書,並經效行機 構核准, 始得進行人體實驗或採集檢體, 實驗過程應顧及人道並尊重受試(檢)者個人權益與安全 括施,如發生人體實驗或採集檢體之法律問題,均由計畫主持人自負定全責任;如涉及人類胚胎 或人類胚胎幹細胞實驗,應遵守有關法令並依規定經醫學倫理委員會或人體試驗倫理委員會審查 同意始得教行;如有動物實驗,亦同意遵守有關法令整本於愛護動物之態度進行;如有進行基因 童組、基因轉殖田間試驗、具危害性微生物或病毒之實驗,應遵守相關法令規定並確實做好安全 防護措施。
- 六、計畫主持人對於計畫內容及研究成果涉及專利、其他智慧財產權及個人資料保護法者,應保證絕 無侵害他人權利、違反醫藥衛生規範、個人資料保護法及影響公共秩序或善良風俗。其因而造成 本校之權利或名譽受損者,本校得依法主張權利或追究其法律責任,並得要求損害賠償。
- 七、計畫主持人執行計畫如有達反相關辦法或合約書之規定及任何親務、賜償等相關問題發生時,導 致本校權益受損,計畫主持人將全數賠償本校之損失,且應無條件承擔所有責任並接受行政懲 處。
- 八、本計畫之經費應依合約、「長榮大學產學合作計畫管理暨獎勵辦法」相關規定向補助單位辦理全 數經費請款,如未完成該項作業,計畫主持人應將超支及行政管理費或相關衍生之經費,如數徵 交本校。
- 九、本計畫之經費應依合約、「長榮大學產學合作計畫管理暨獎勵辦法」相關規定向補助單位辦理全 數經費請款,如未完成該項作業,計畫主持人應將超支及行政管理費或相關衍生之經費,如數徵 交本校。

登 錄 步 驟 (11 列印申請表時一併列印【**長榮大 學產學合作計畫執行同意書**】

十、研究中途離職

# 登錄步驟 12

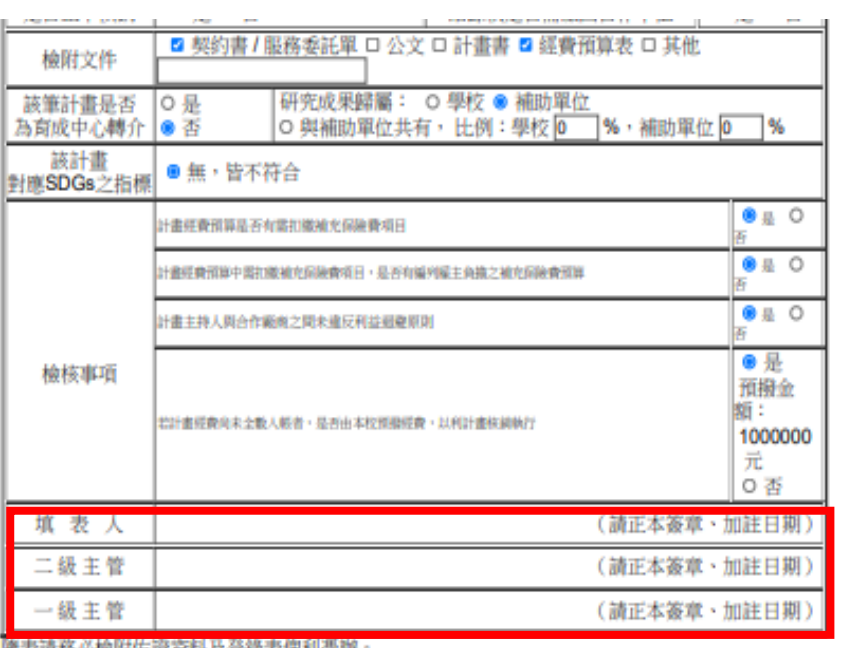

將下列文件備齊,送至產創總中心辦理 開帳登錄作業即完成!

- ✔ 長榮大學產學合作計畫(收入)登錄表
- 計畫契約書或服務委託單(擇一)
- ✔ 經費預算表
- ✔ 長榮大學產學合作計畫申請檢核表
	- (企業、其他單位須檢附)
- ✔ 長榮大學產學合作計畫執行同意書

遮衣頭杨必懷附佐庭資料及登錄衣憚相懲辦 收件日期: 登錄日期: 計畫代碼:

<span id="page-22-0"></span>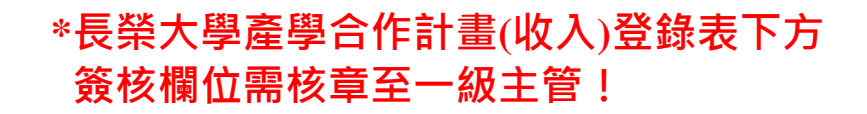

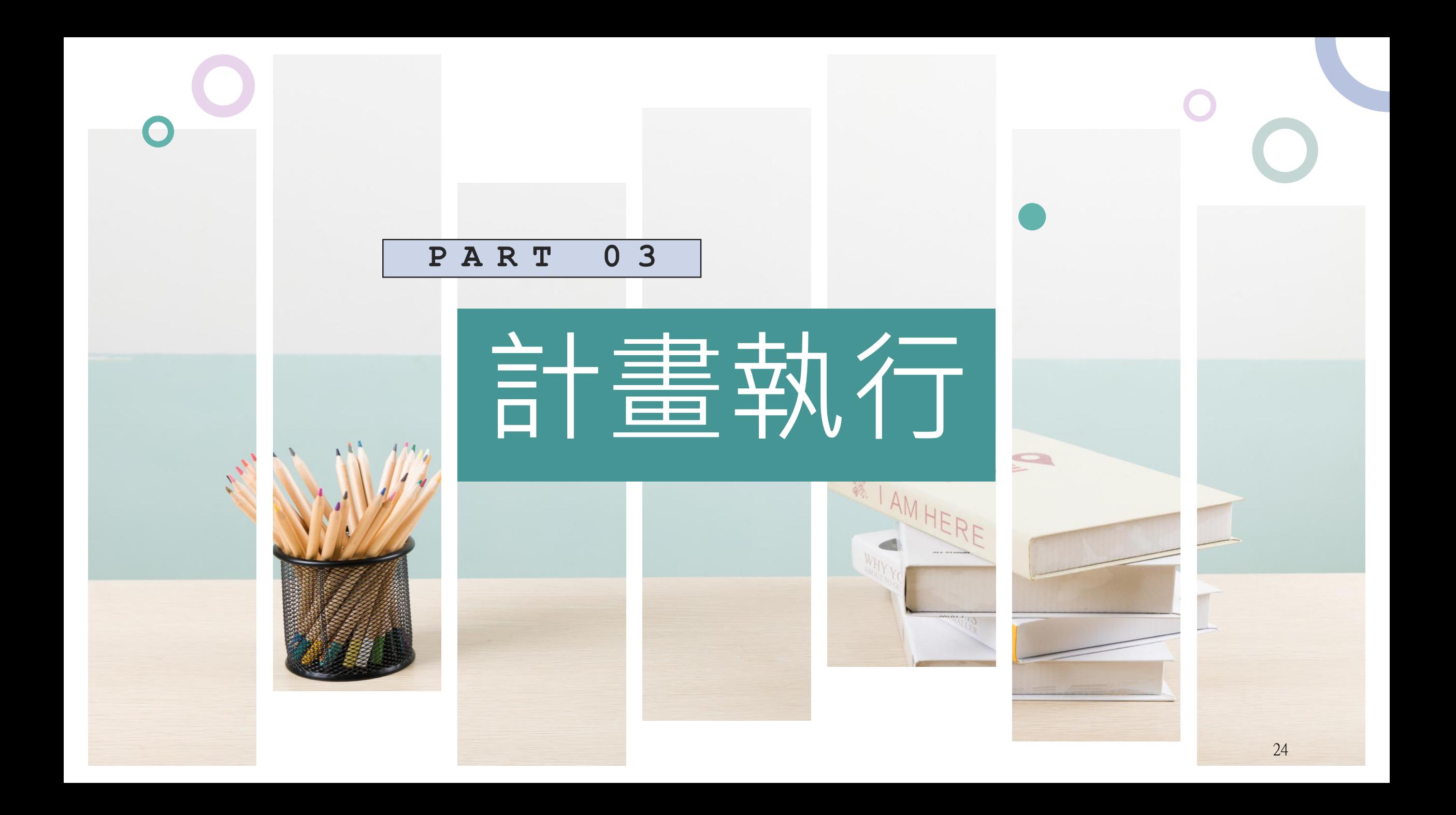

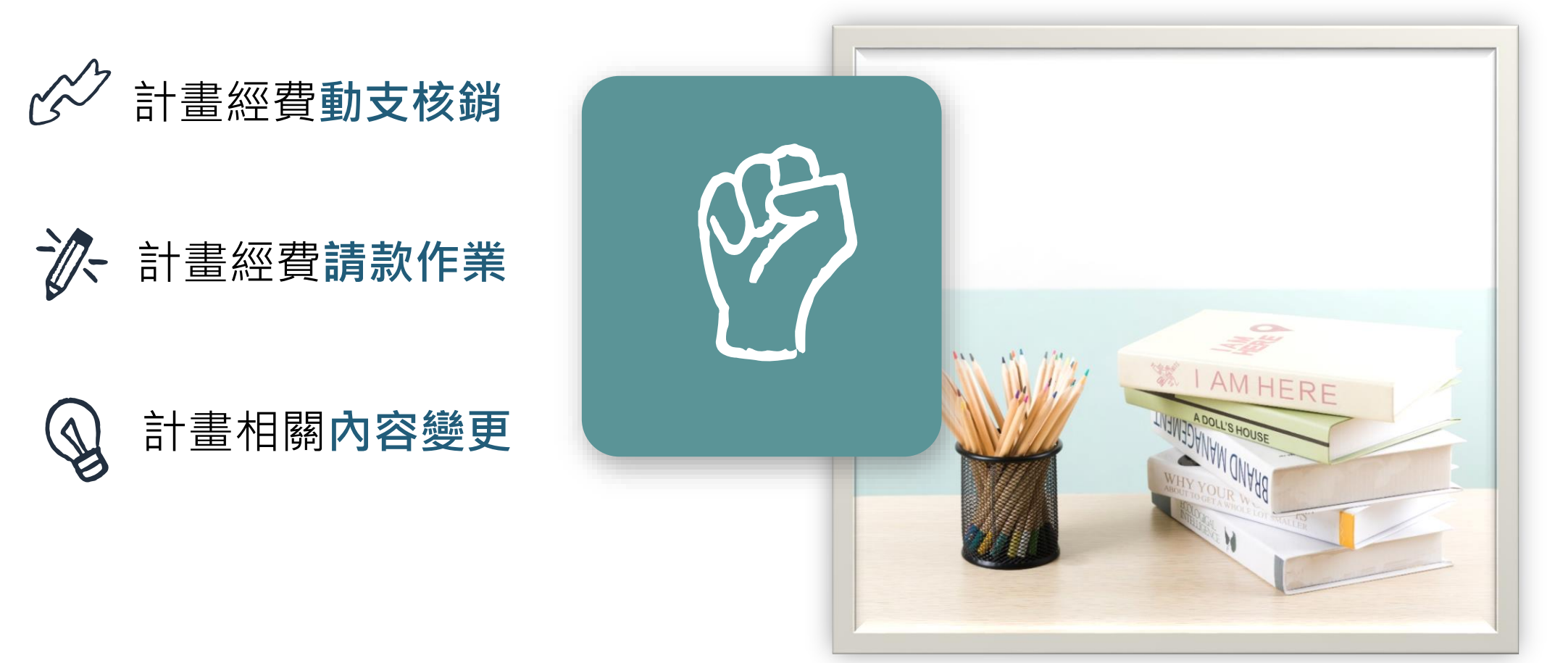

計畫經費動支

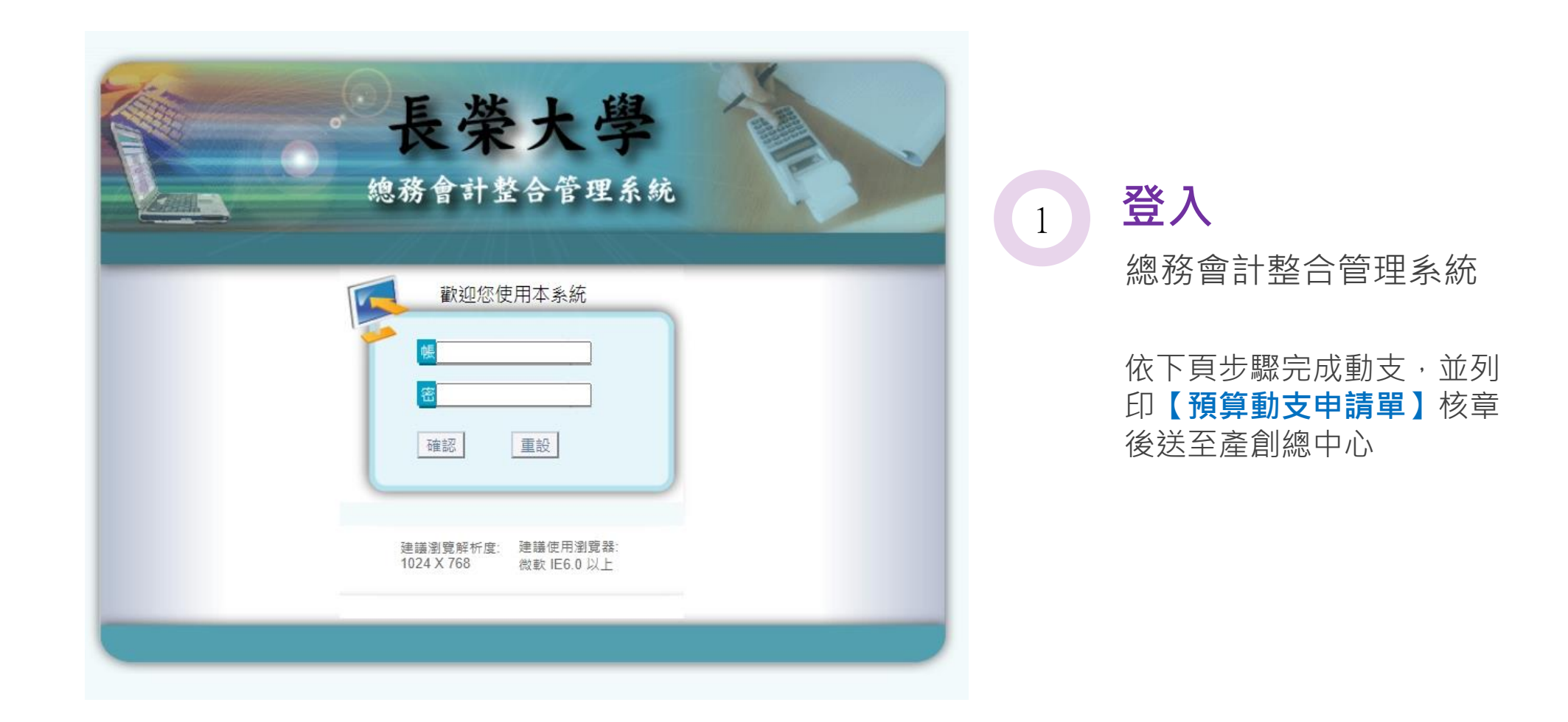

#### 動支步驟 2 點選【**線上申辦**】

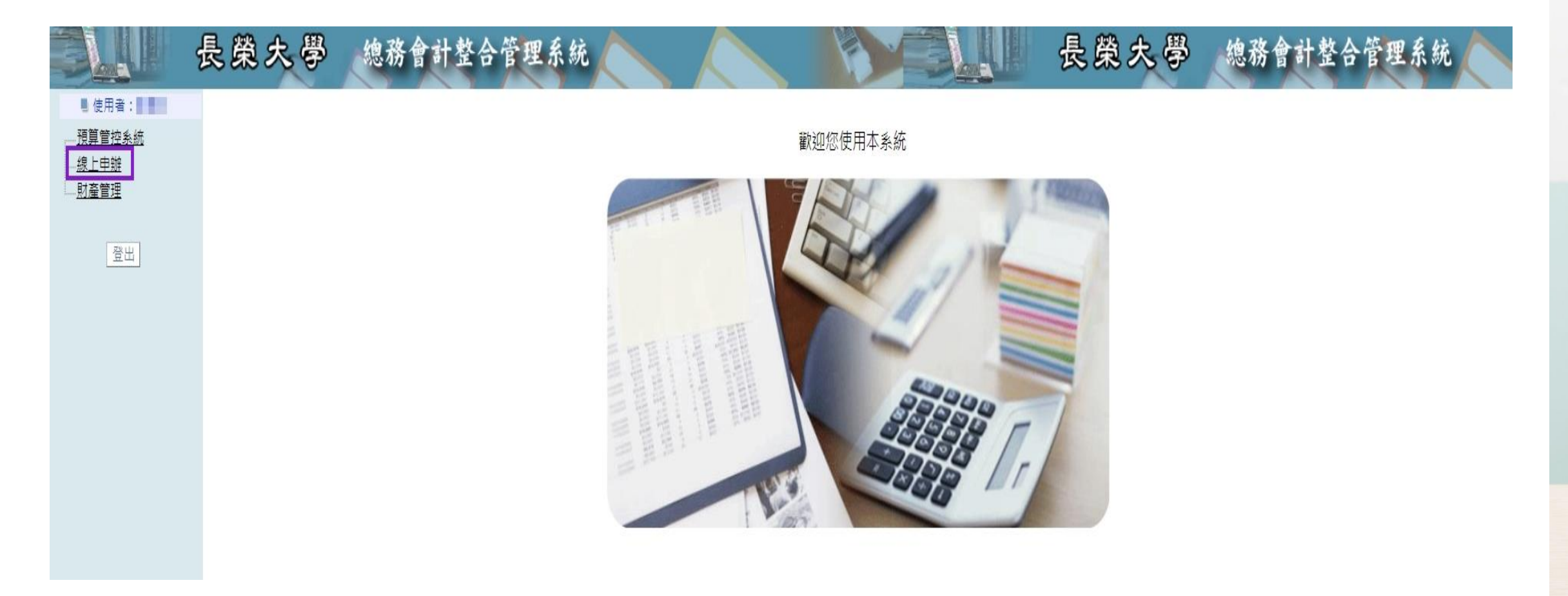

4

# 動支步驟 3 點選【**請購管理**】

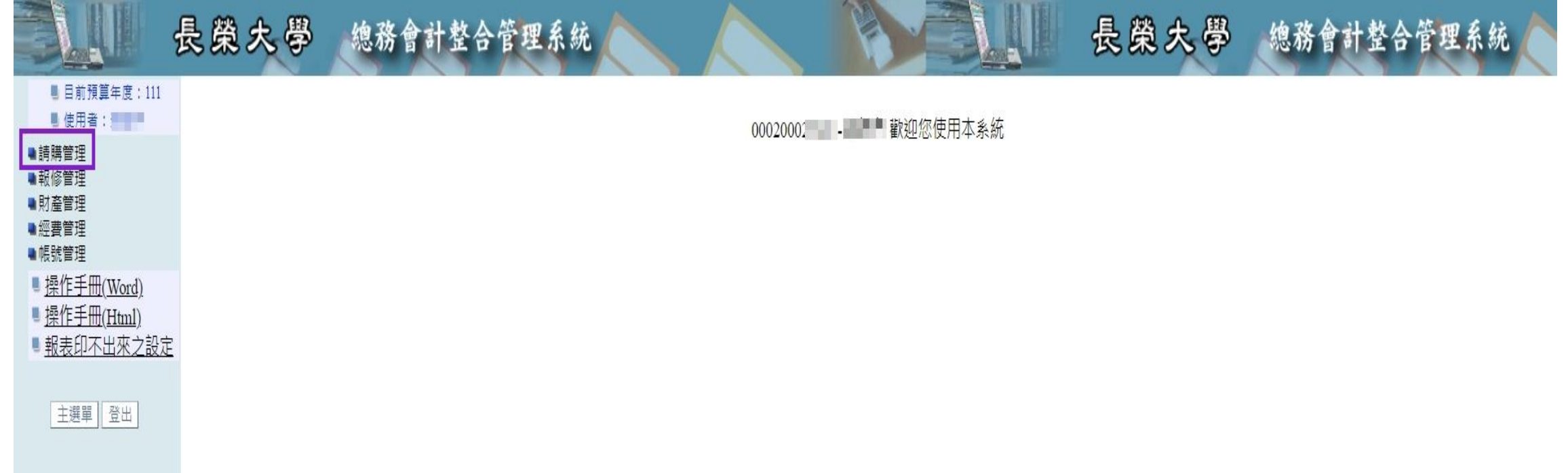

# 動支步驟 4 點選【**計畫動支申請**】

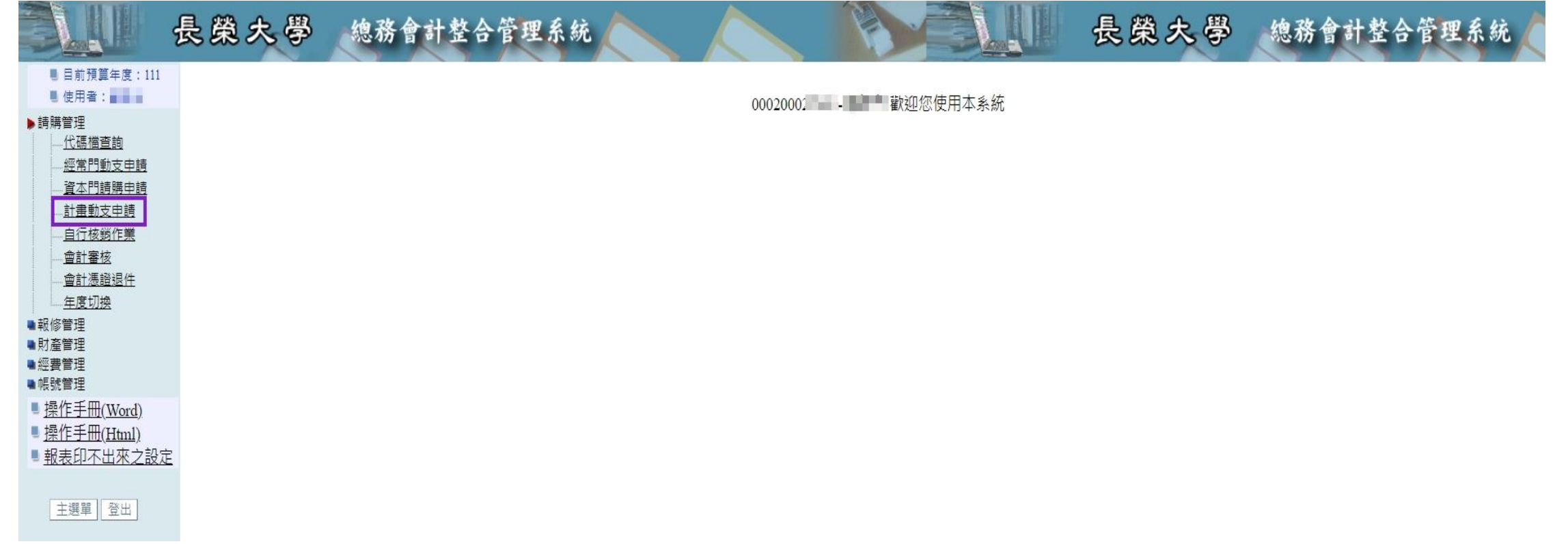

# 動支步驟 5 點選【**新增申請單**】

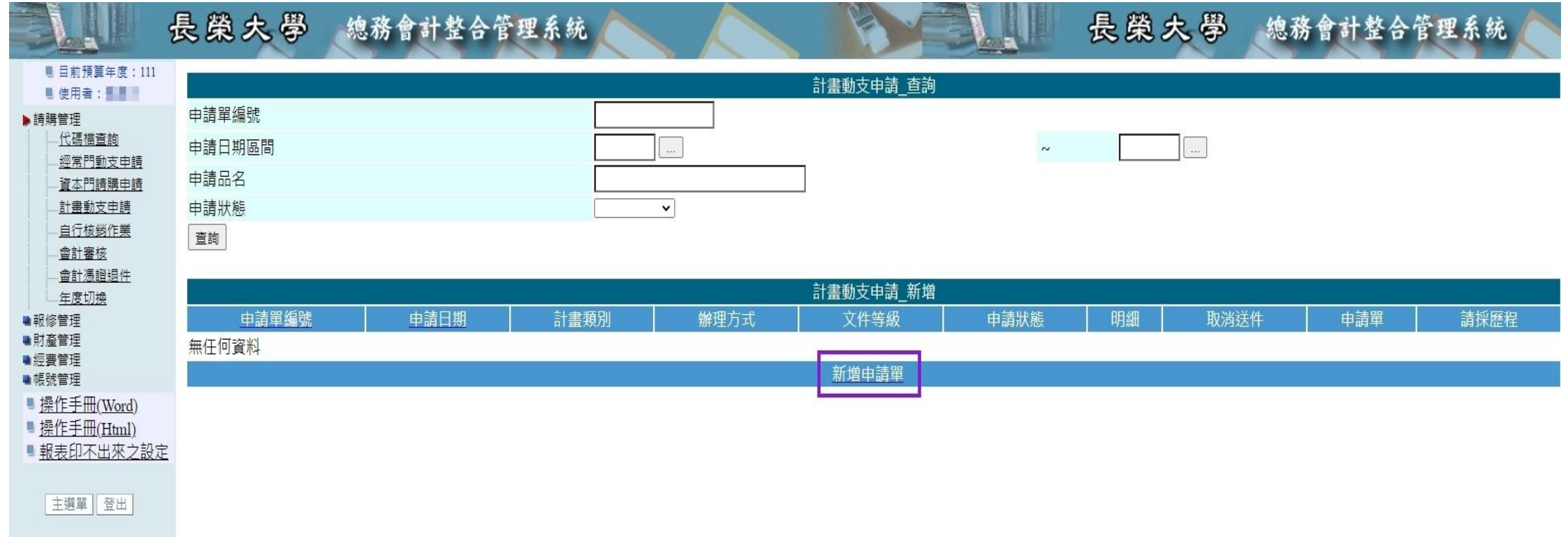

### 動支步驟(6) 由列表選取要動支之計畫後, 點選【**確認新增**】

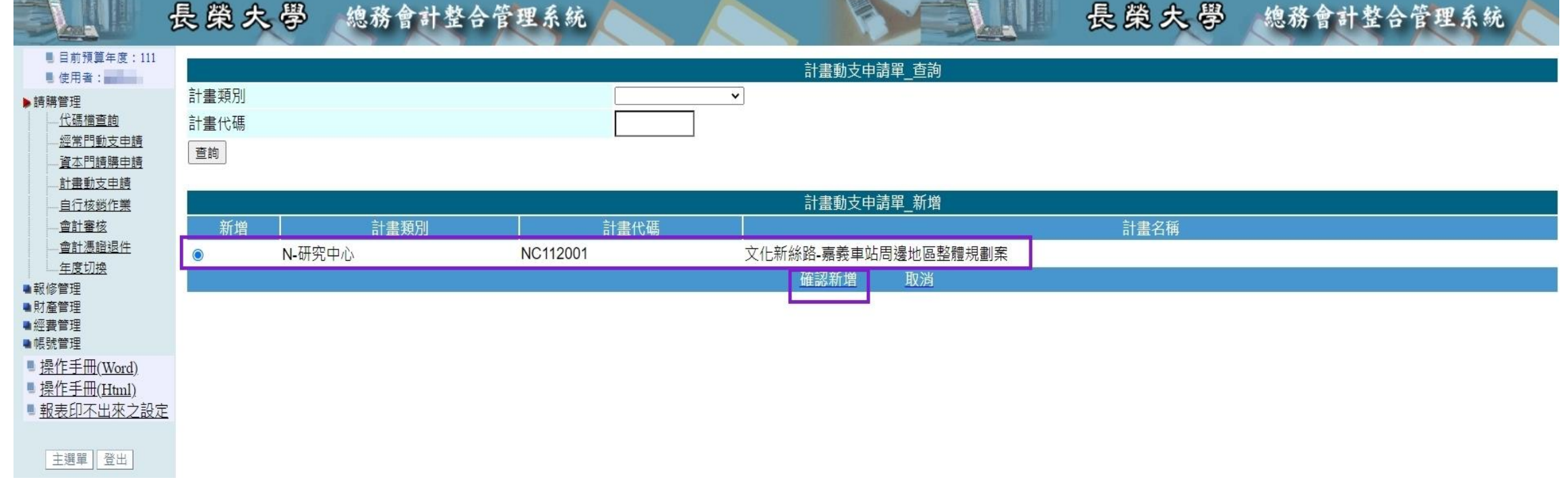

動支步驟(7)

# <sup>7</sup> 依序填入【**辦理方式**】、【**自行辦理項目**】、 【**申請人連絡電話**】、【**申請用途**】,點選【**確 認**】

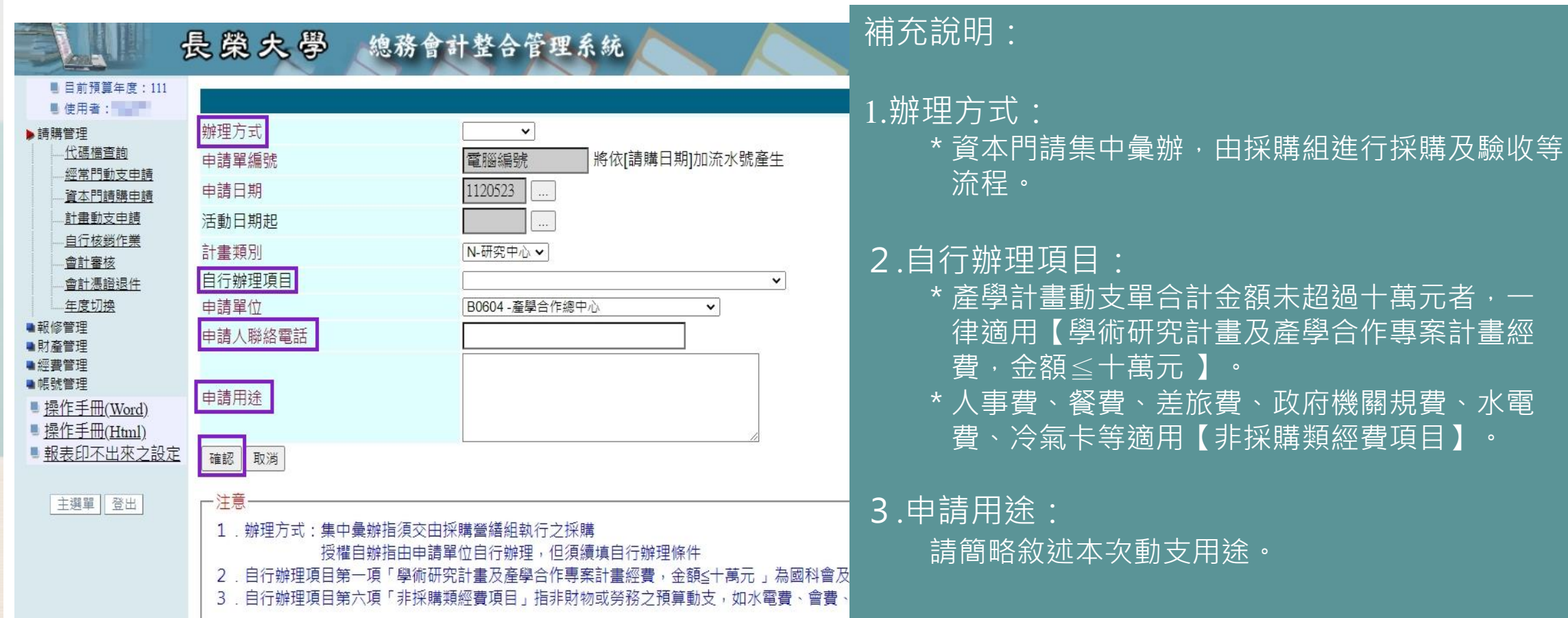

# 動支步驟 (8) 8 填寫【**申請單明細新增筆數**】,點選【**確認**】 例:本次動支「鐘點費」及「二代健保費」兩品項, 故填入2

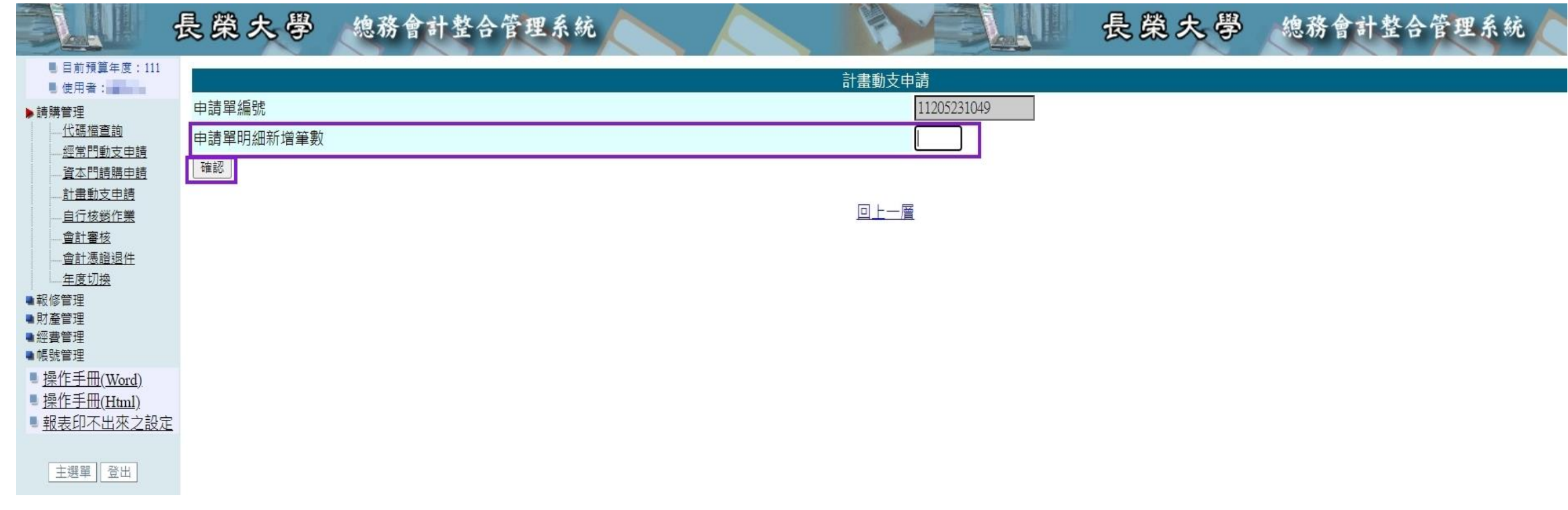

#### 動支步驟 9 填入【**品名**】、【**規格**】、【**單位**】及【**數量**】後, 點選【**確認**】

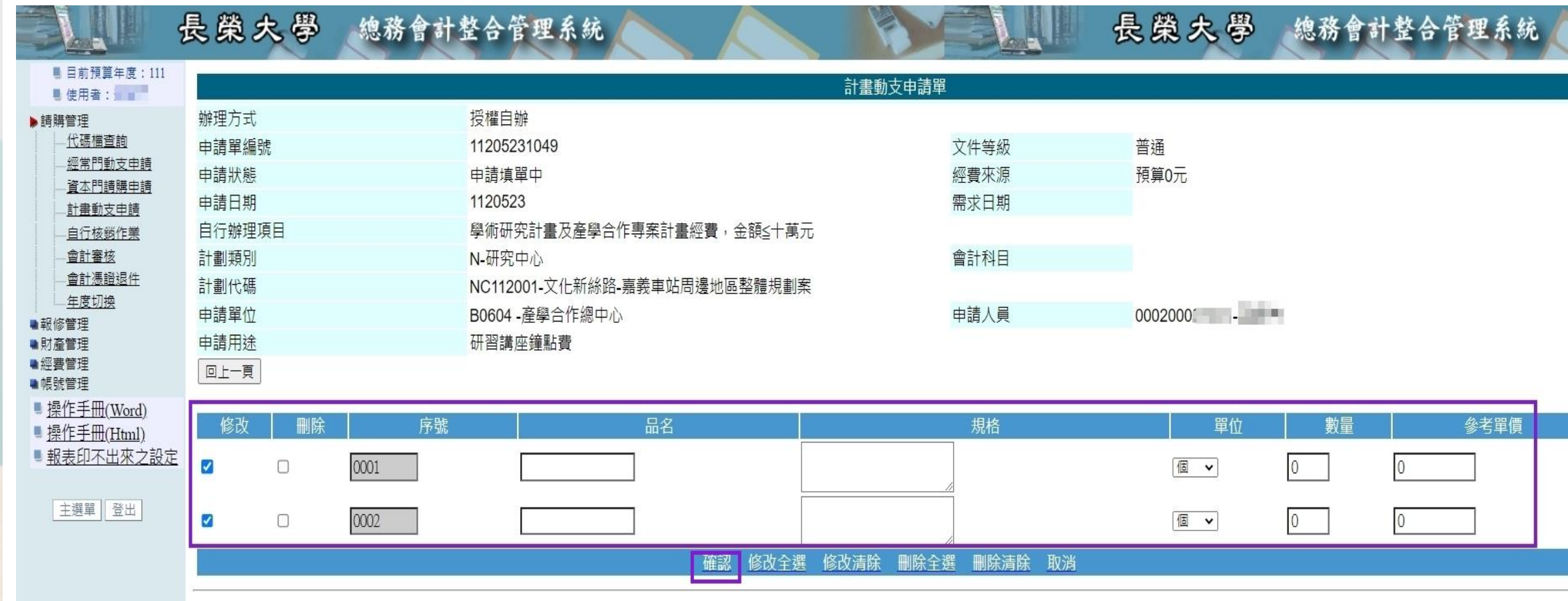

### 動支步驟 <sup>10</sup> 點選 **預算〔0〕元** ●此步驟為扣計畫預算, 非常重要!

#### 長榮大學 總務會計整合管理系統 長榮大學 總務會計整合管理系統 ■ 目前預算年度: 111 鄧舒方 計書動支申請單 ■ 使用者:■■■■ 辦理方式 授權自辦 标题内容 代碼檔查詢 由請單編號 11205231049 文件等級 經常門動支申請 申請狀態 申請填單中 經費來源 預算[0]元 資本門請購申請 申請日期 1120523 需求日期 計畫動支申請 活動日期起 自行核銷作業 请在这里输入您的文字内 會計審核 應核鍋日期 會計憑證退件 計書類別 N-研究中心<br>NC112001-文化新絲路-嘉義車站周邊地區整體規劃案 N-研究中心 年度切换 計書代碼 自行辦理項目 學術研究計書及產學合作專案計書經費,金額≤十萬元 申請單位 B0604 - 產學合作總中心 申請人員  $0002000$   $-$ **在这里的文字中的文字的文字的文字** 會計審核人員 ■ 操作手冊(Word) 會計審核意見 ■操作手冊(Html) 申請用途 研習講座鐘點費 ■ 報表印不出來之設定

|主選單||登出|

回上一頁

▶請購管理

■報修管理

■財產管理 ■經費管理

■帳號管理

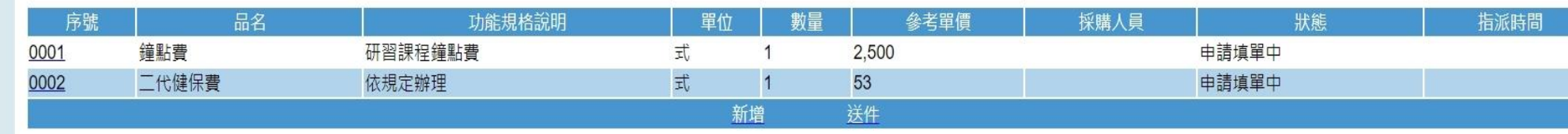

### 動支步驟 <sup>11</sup> 點選【**新增**】

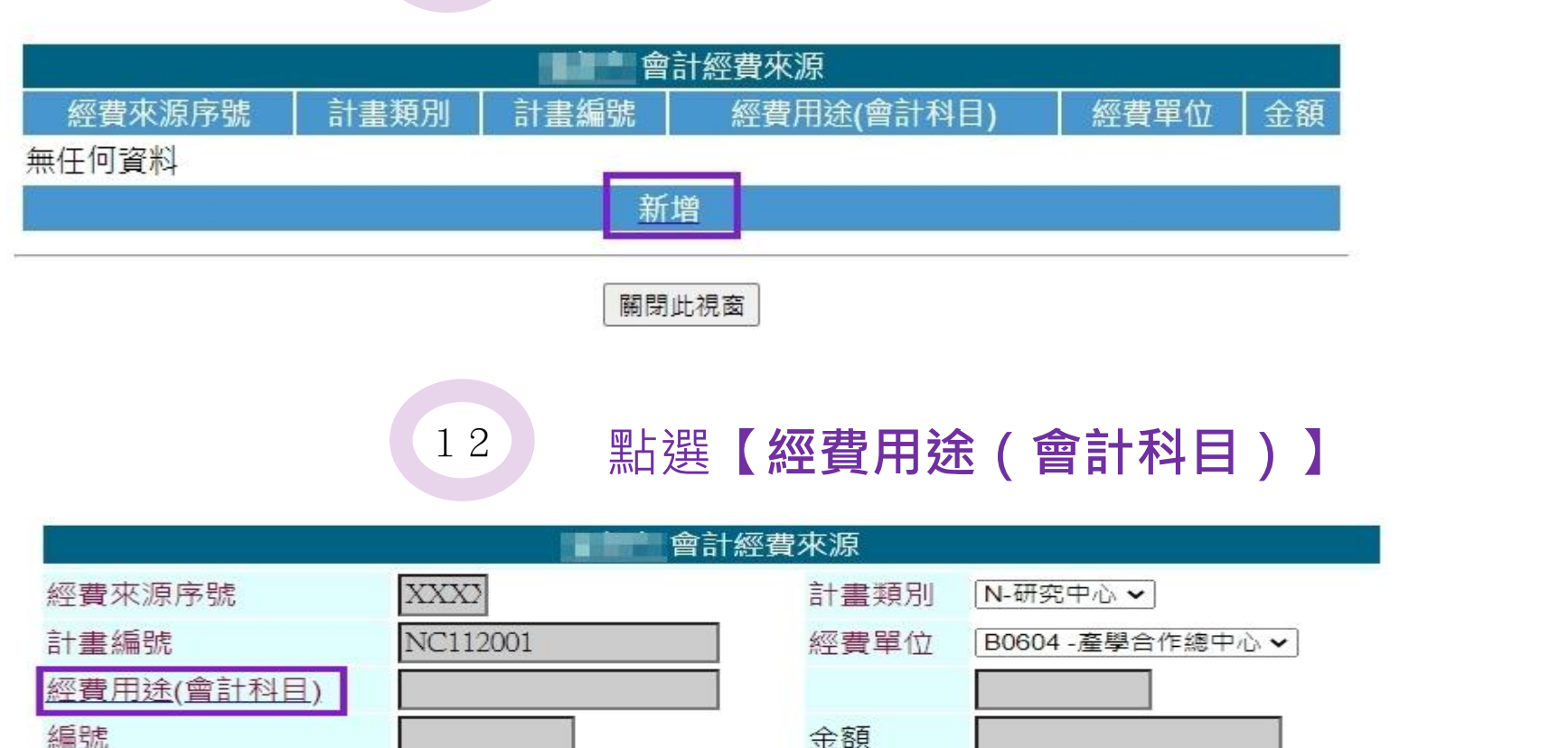

新增 取消

備註

36

#### 動支步驟 <sup>13</sup> 依本次動支之經費用途別選取【**編號**】

### ●例:本次動支「鐘點費」及「二代健保費」為業務費,故

點選業務費前方之編號,才能扣到業務費額度。

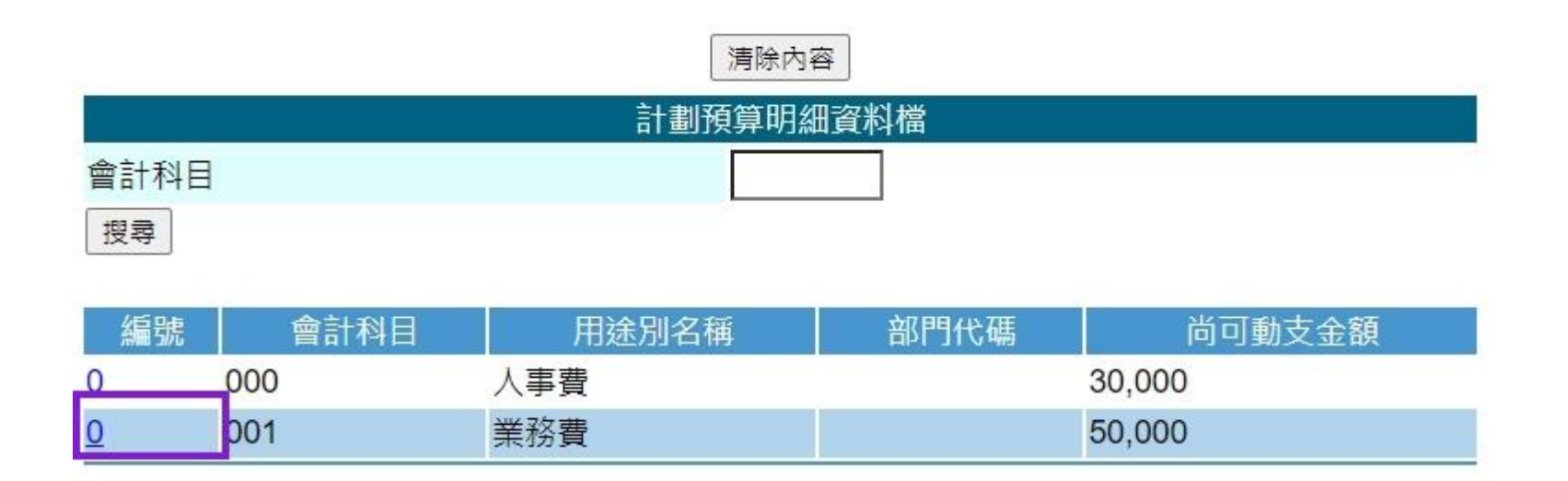

### 動支步驟 <sup>14</sup> 點選【**新增**】 ●步驟13完成後, 【經費用途(會計科目)】會自動代入 001**(**註:001為業務費之代碼)

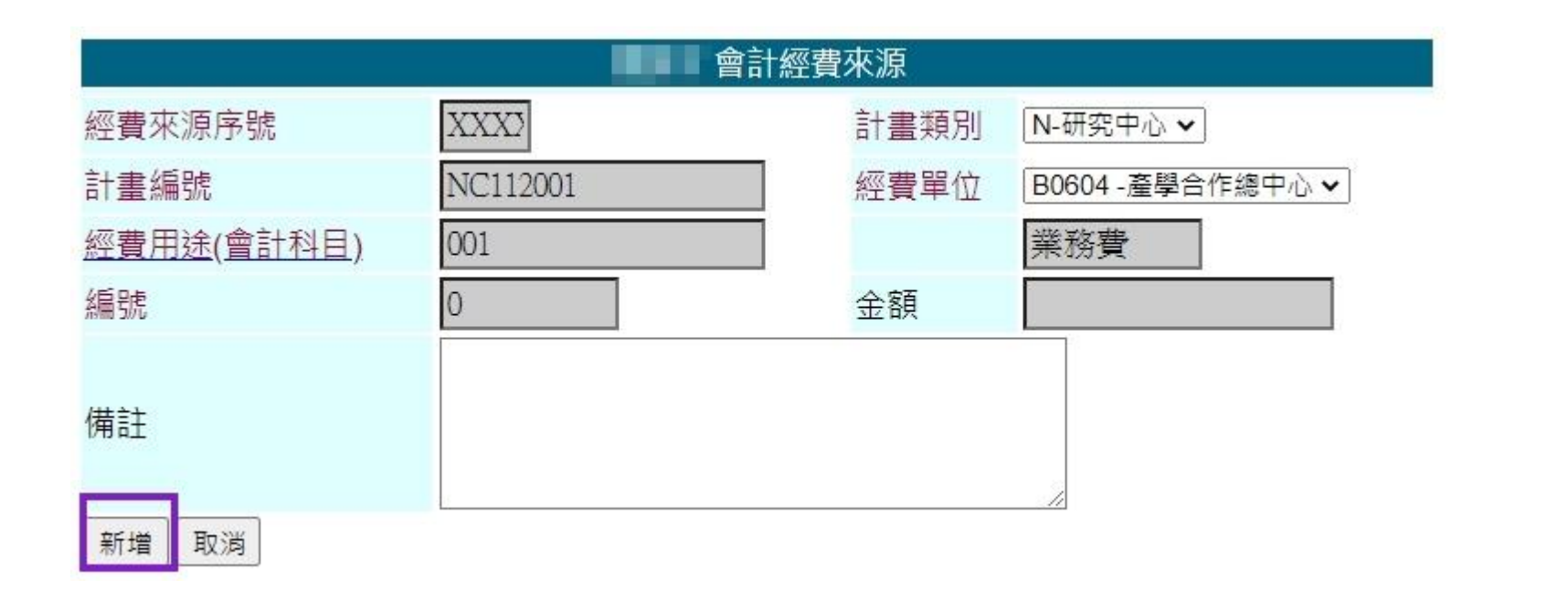

## 動支步驟 <sup>15</sup> 點選【關閉此視窗】 以下為本次動支扣計畫預算狀態: 由計畫編號NC112001 001-業務費動支2553元

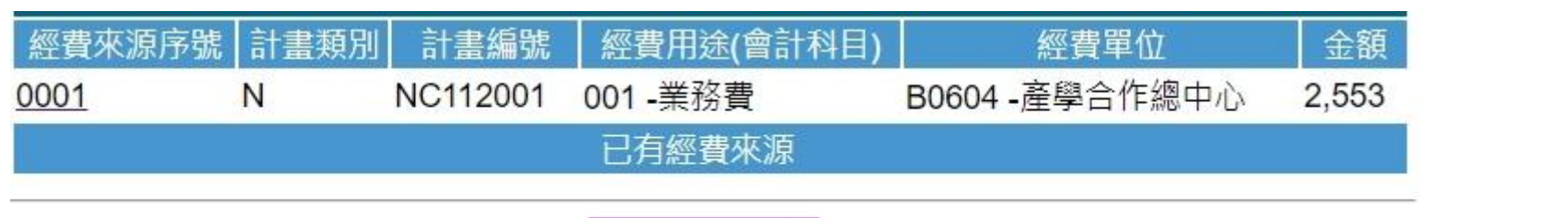

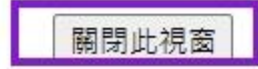

# 動支步驟 <sup>16</sup> 點選【**送件**】

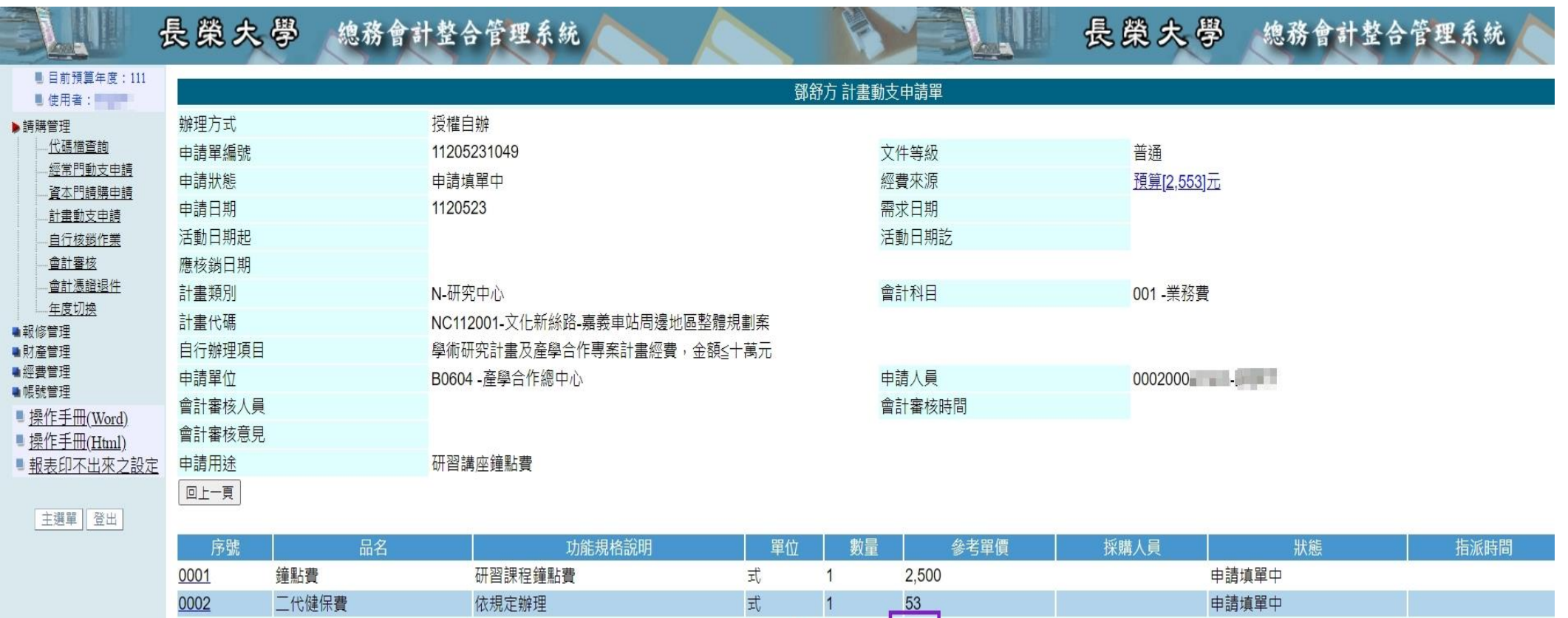

回上一層

送件

新增

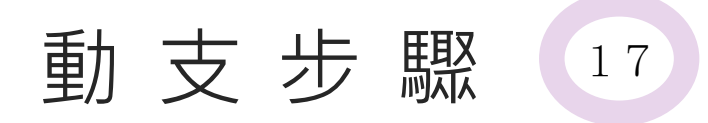

# <sup>17</sup> 點選【**列印**】 (恭喜您,完成動支程序)

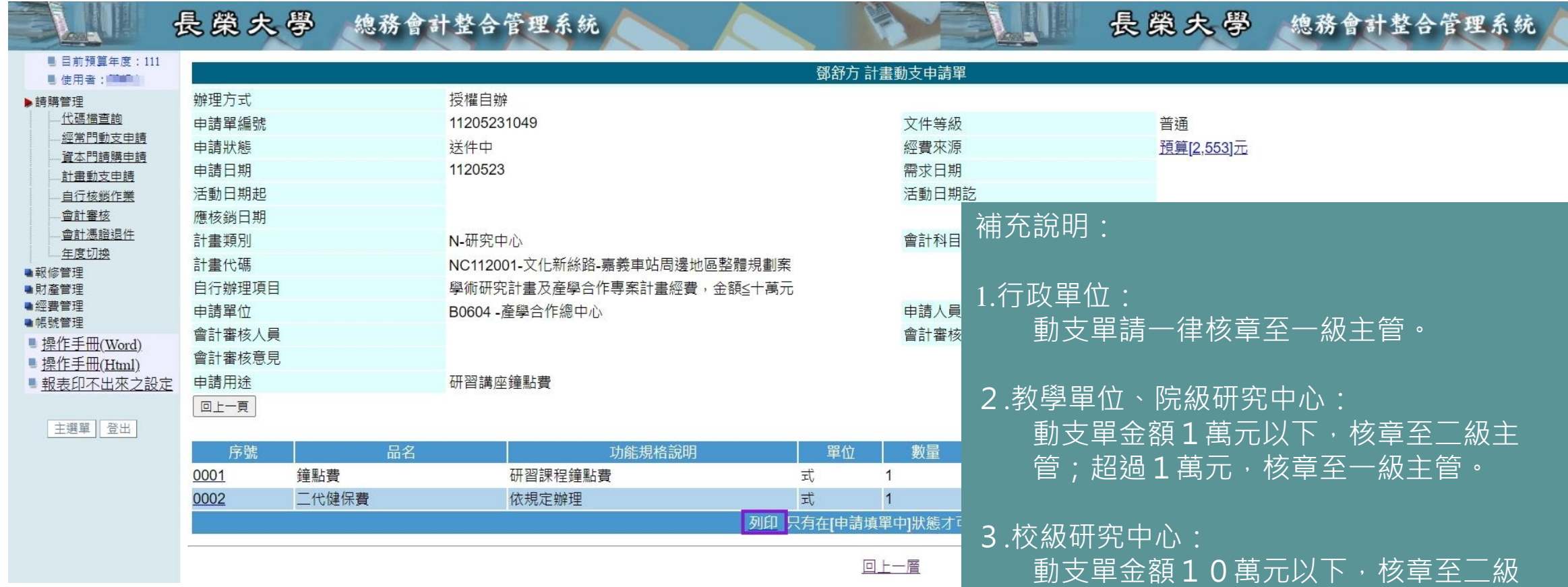

41

主管;超過10萬元,核章至研發長。

計畫經費核銷

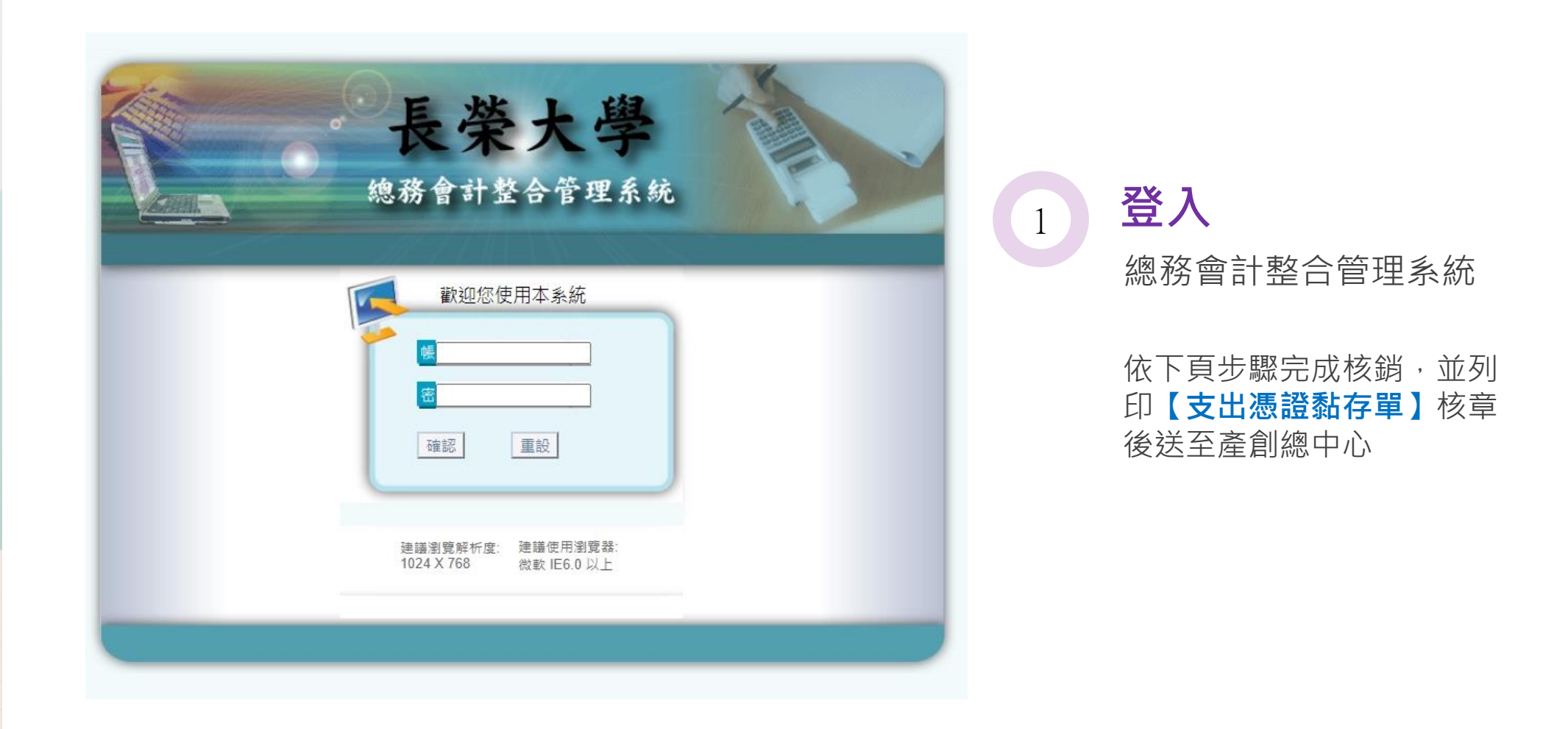

#### 核銷步驟 2 點選【**線上申辦**】

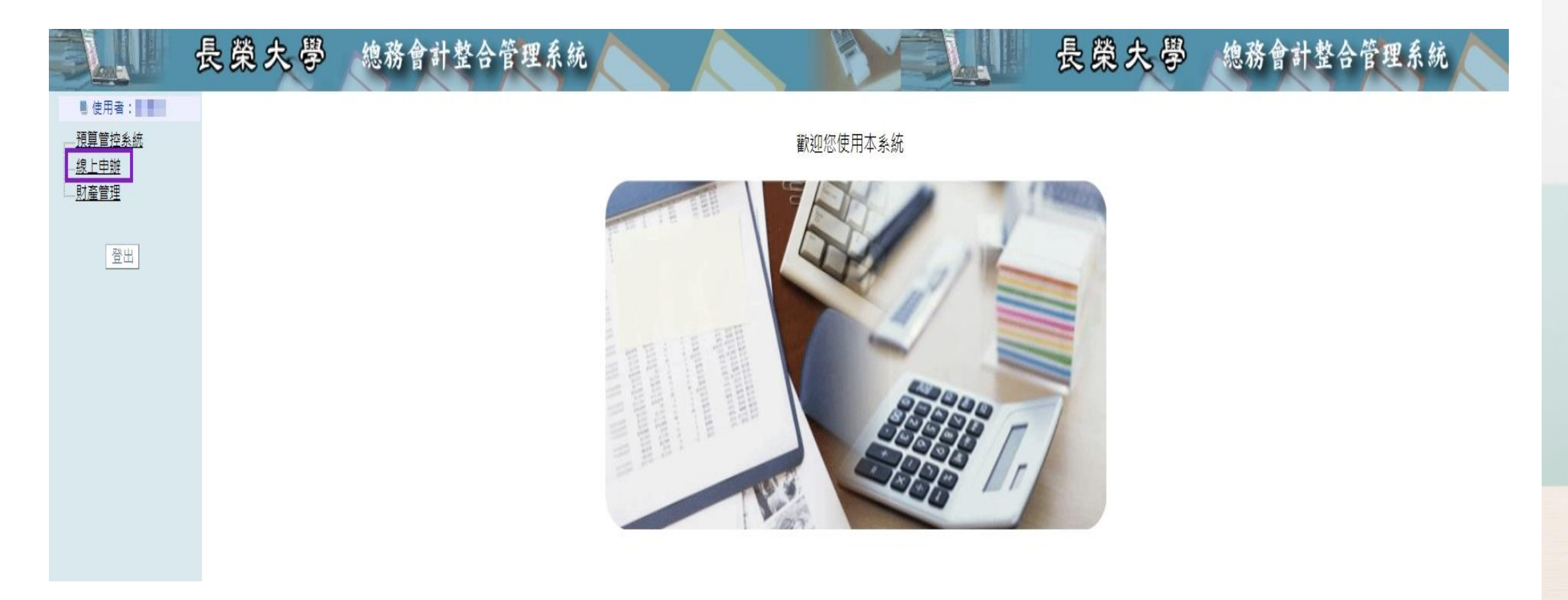

 $\frac{1}{2}$ 

# 核銷步驟 3 點選【**請購管理**】

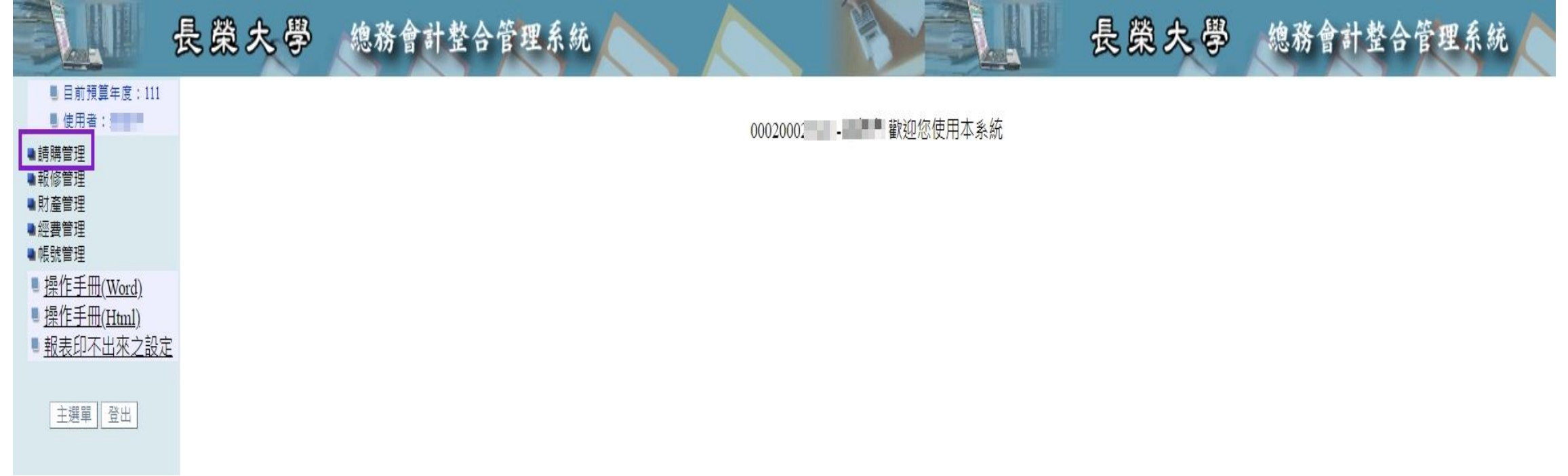

# 核銷步驟 4 點選【**自行核銷作業**】

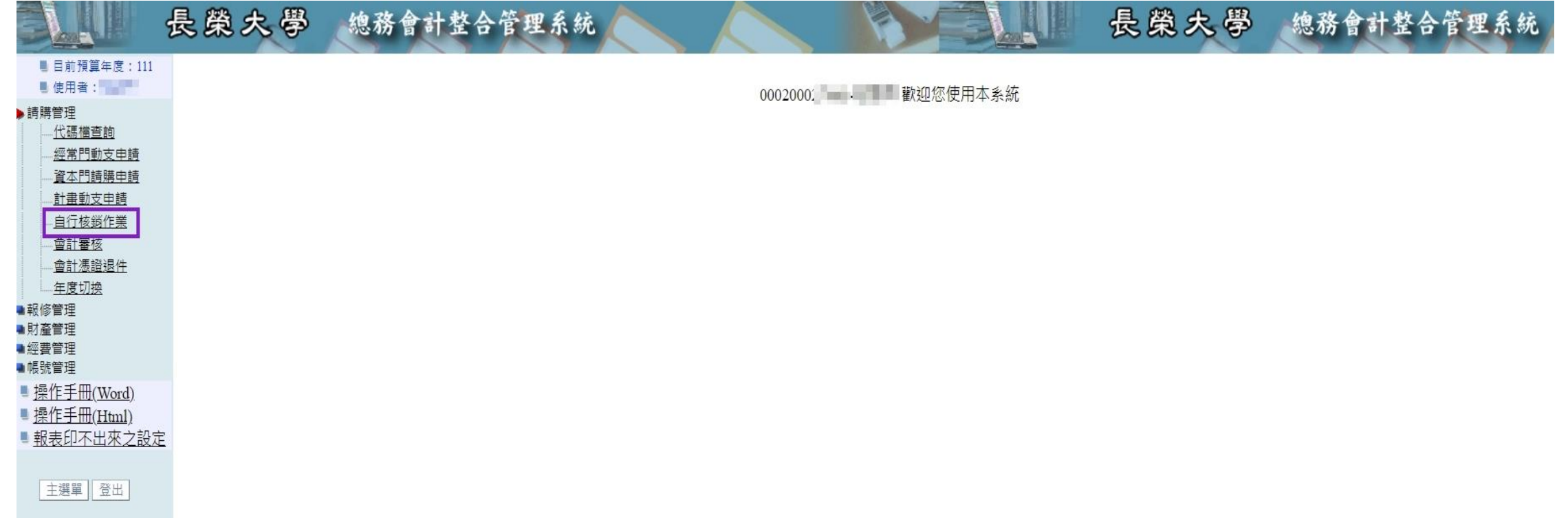

### 核銷步驟(5) 於列表找出欲核銷的申請單編號, 點選憑證資料項下【**明細〔0〕筆**】

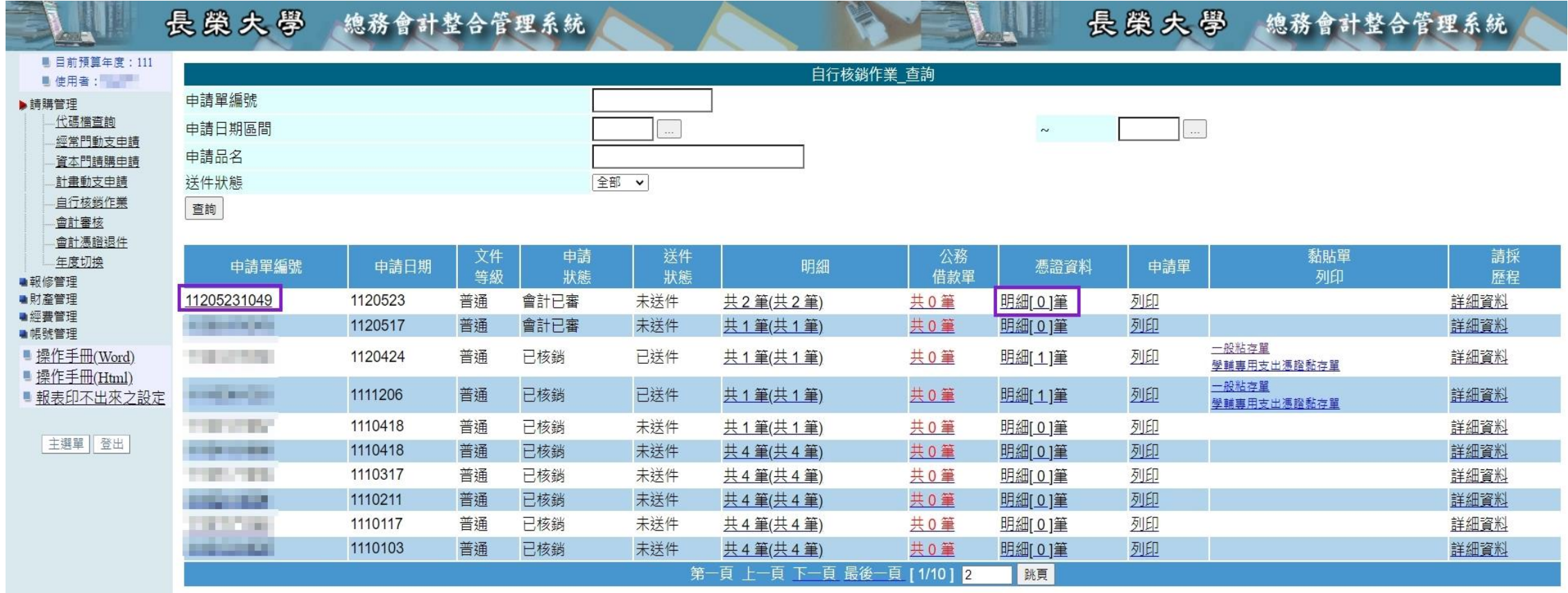

# 核銷步驟 6 點選【**新增**】

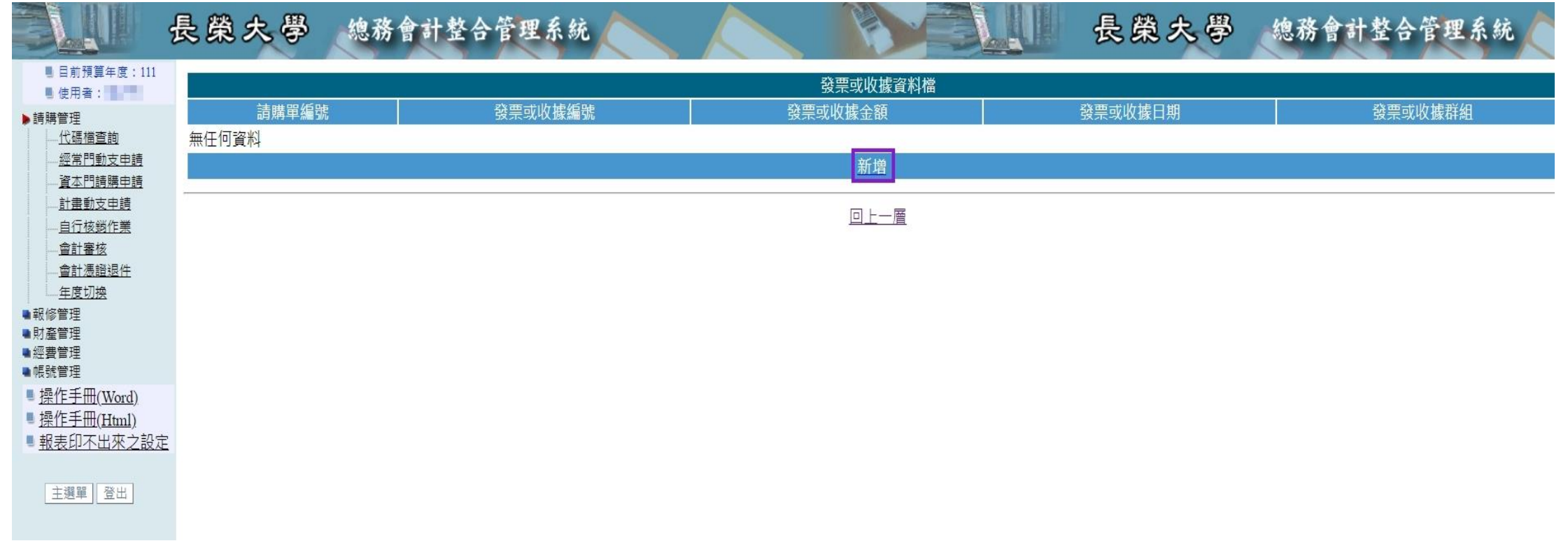

#### 核 銷 步 驟 7 於【**發票或收據金額**】欄填入本次核銷總 金額,點選【**新增**】

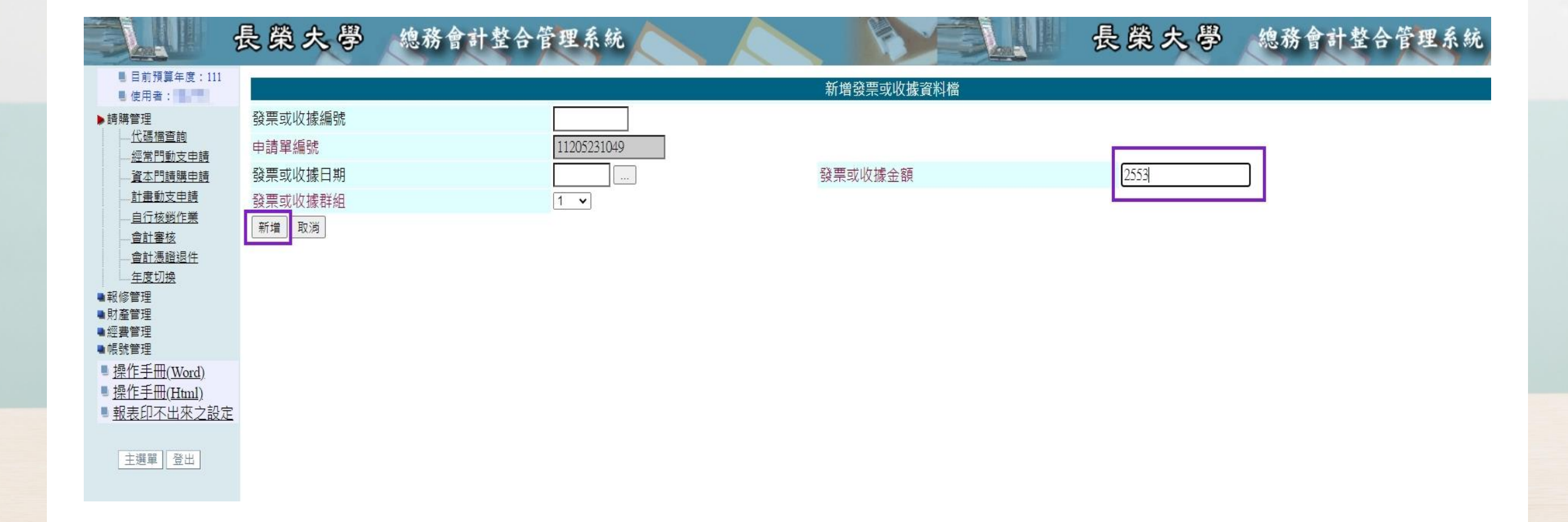

#### 核銷步驟  $\sim$   $\sim$

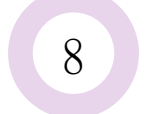

# 8 點選【**回上一層**】

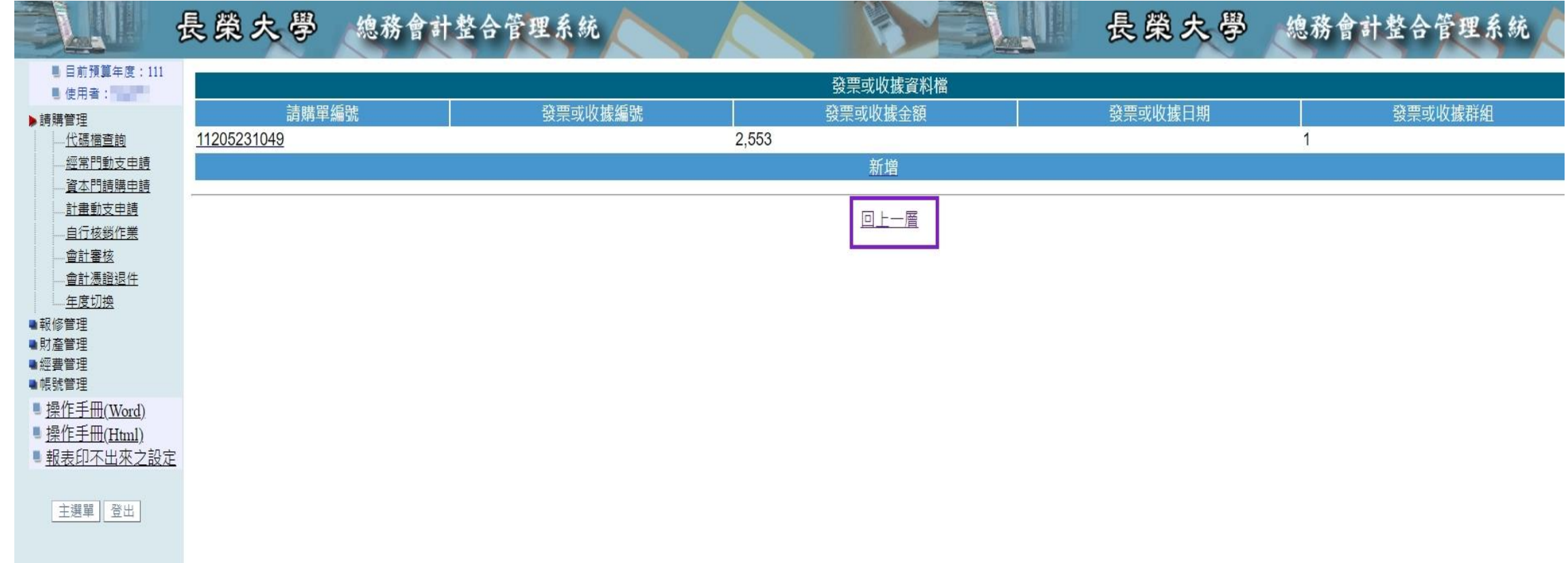

### 核銷步驟 9

# 於列表找出欲核銷的申請單編號, 點選明細項下【**共2筆(共2筆)**】

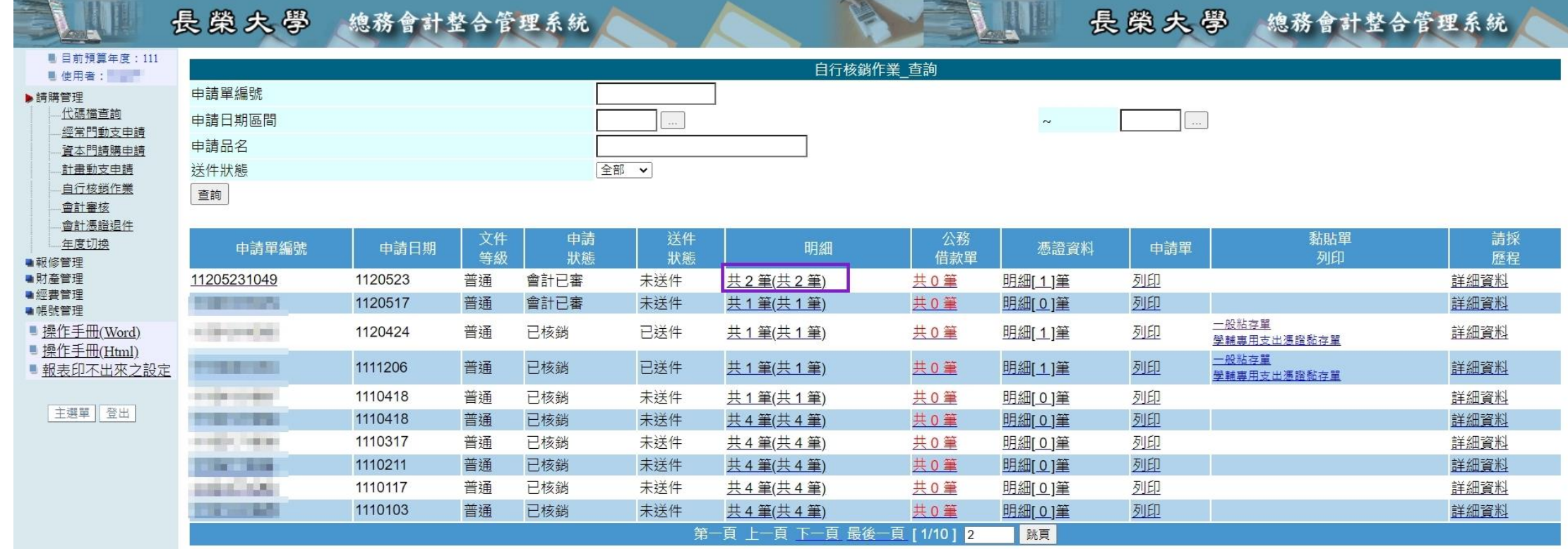

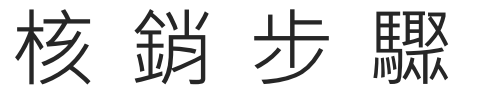

■ 目前預算年度: 111

**抛理方式** 

回上一頁

■ 使用者:

■韓語論

## 10 點選受款人項下小方框

#### 長榮大學 總務會計整合管理系統 預算動支申請單-自行核銷作業 授權白辦

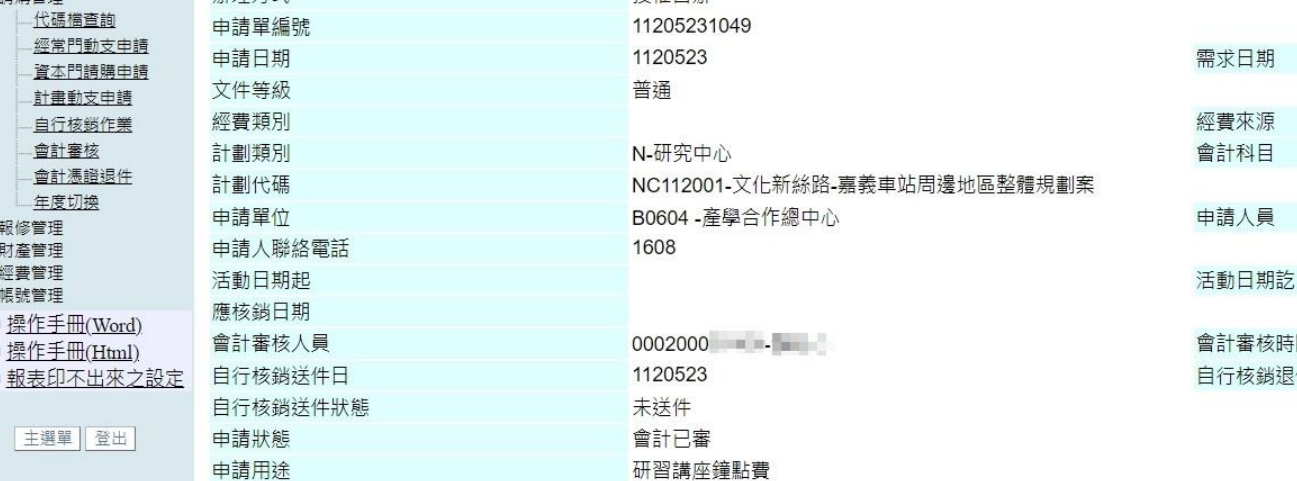

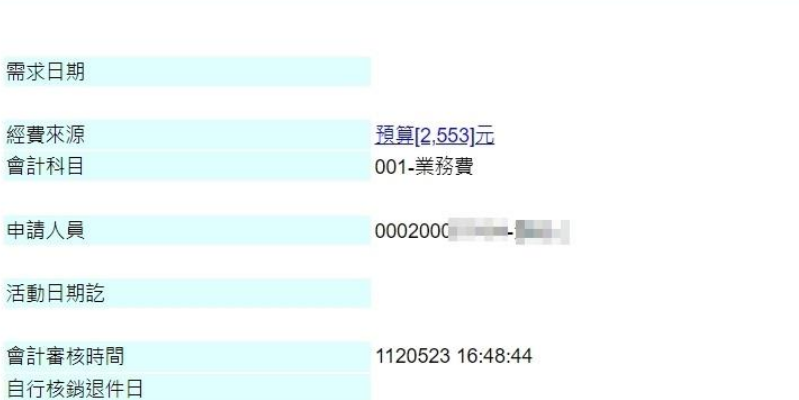

長榮大學 總務會計整合管理系統

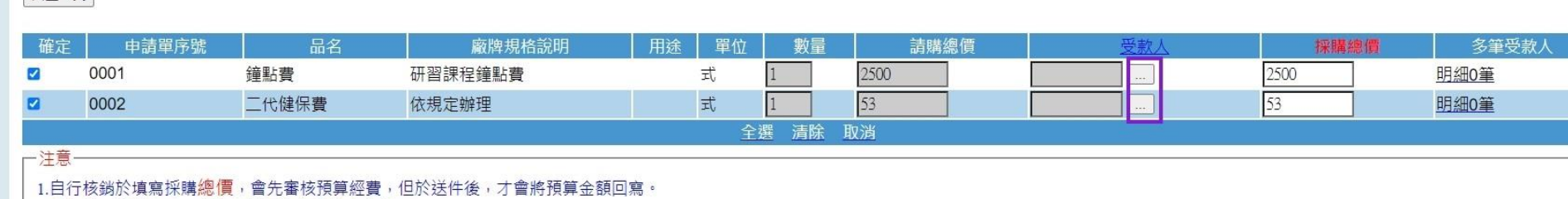

2.填寫單一受款人時,將清空已匯入多受款人資料。 3.使用多受款人時,如欲修改採購金額,請從多受款人資料中修正金額。 4.如要從使用多受款人,改成單一受款人,則請先將多受款人資料全部清除方可設定。 5.原「採購單價」已修改為「採購總價」,請注意輸入金額!

核 銷 步 驟

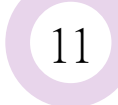

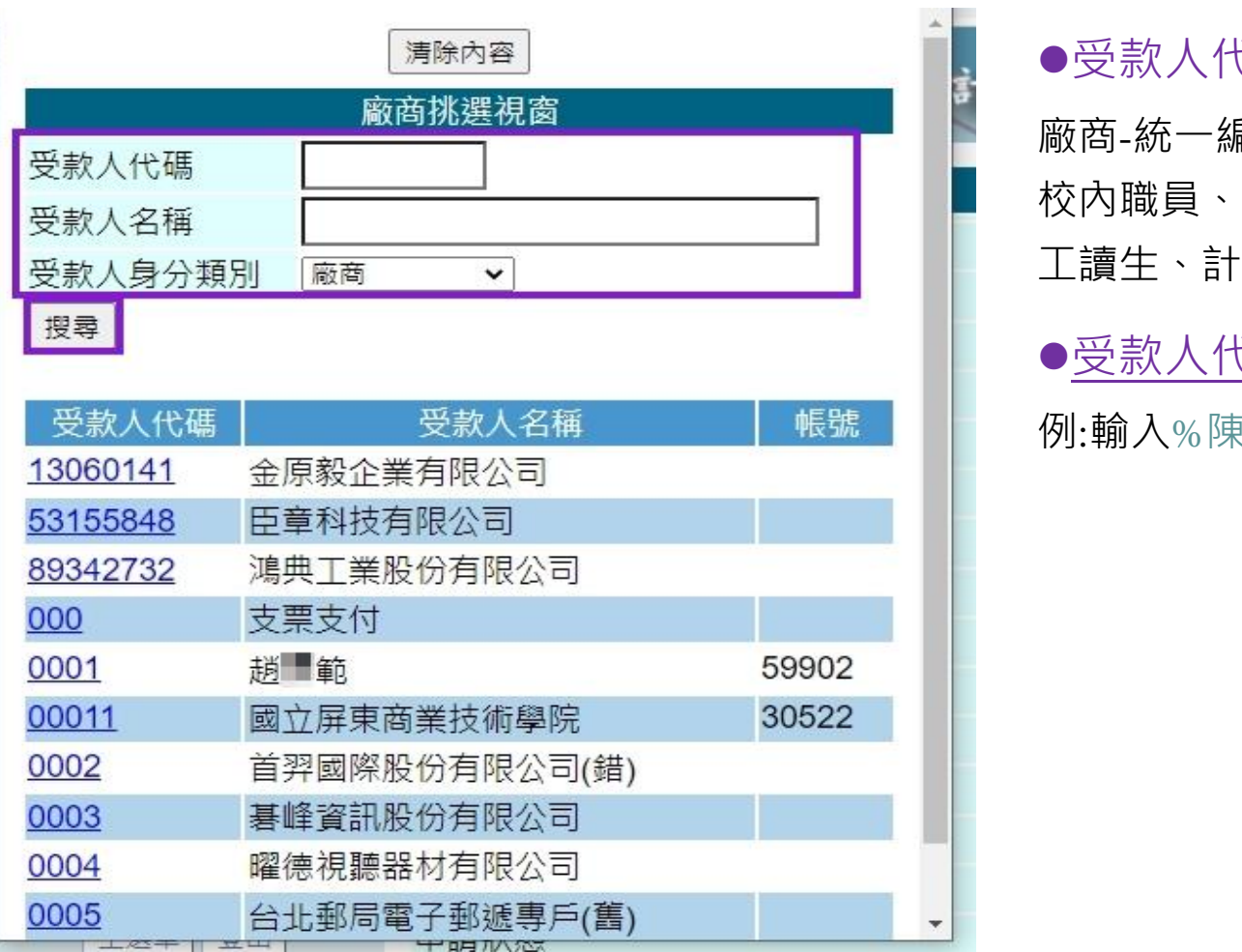

11 下拉選取受款人身分類別後,輸入受款人 代碼或受款人名稱,點選【**搜尋**】

受款人代碼輸入:

廠商-統一編號

■ 核內職員、校外人士-身分證字號

工讀生、計畫研究助理-學號

■ ■●受款人代碼或受款人名稱可用〝%關鍵字%〞搜尋 帳號 | 海州:輸入%陳%,即可搜尋出包含〝陳〞之選項

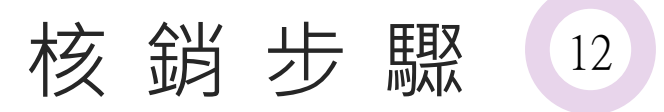

# 於受款人及採購總價輸入各品名對應之受款人及 撥付金額後,點選【**送件**】。

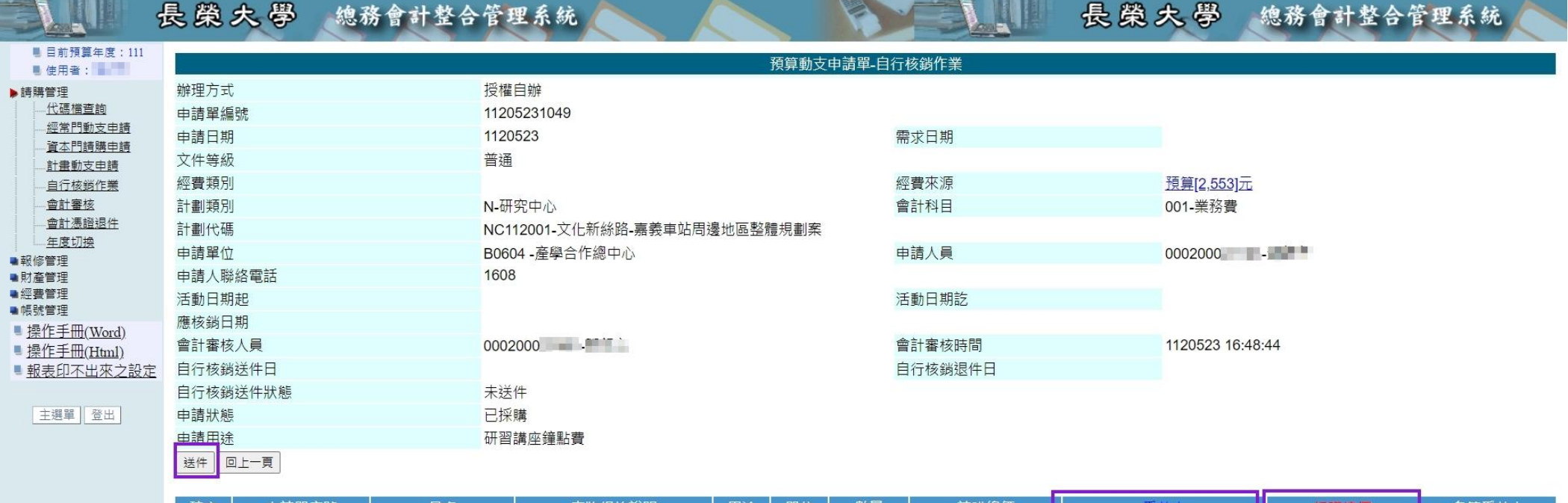

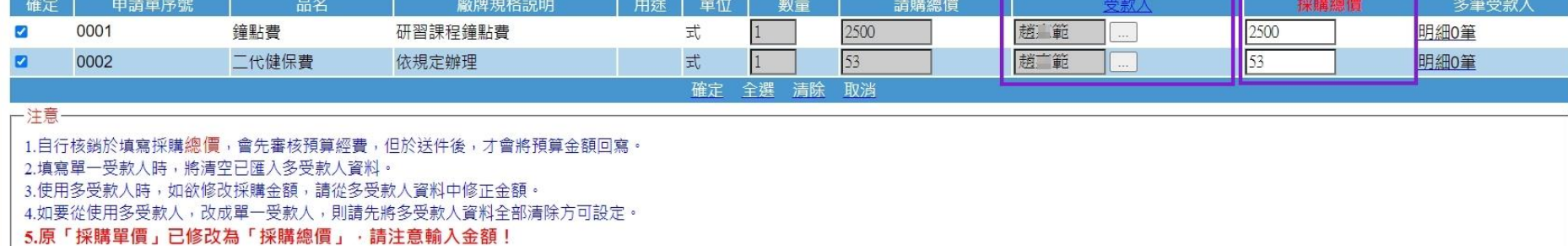

## 核銷步驟(13) <sup>13</sup> 於黏貼單列印點選【**一般黏存單**】 (恭喜您,完成核銷程序)

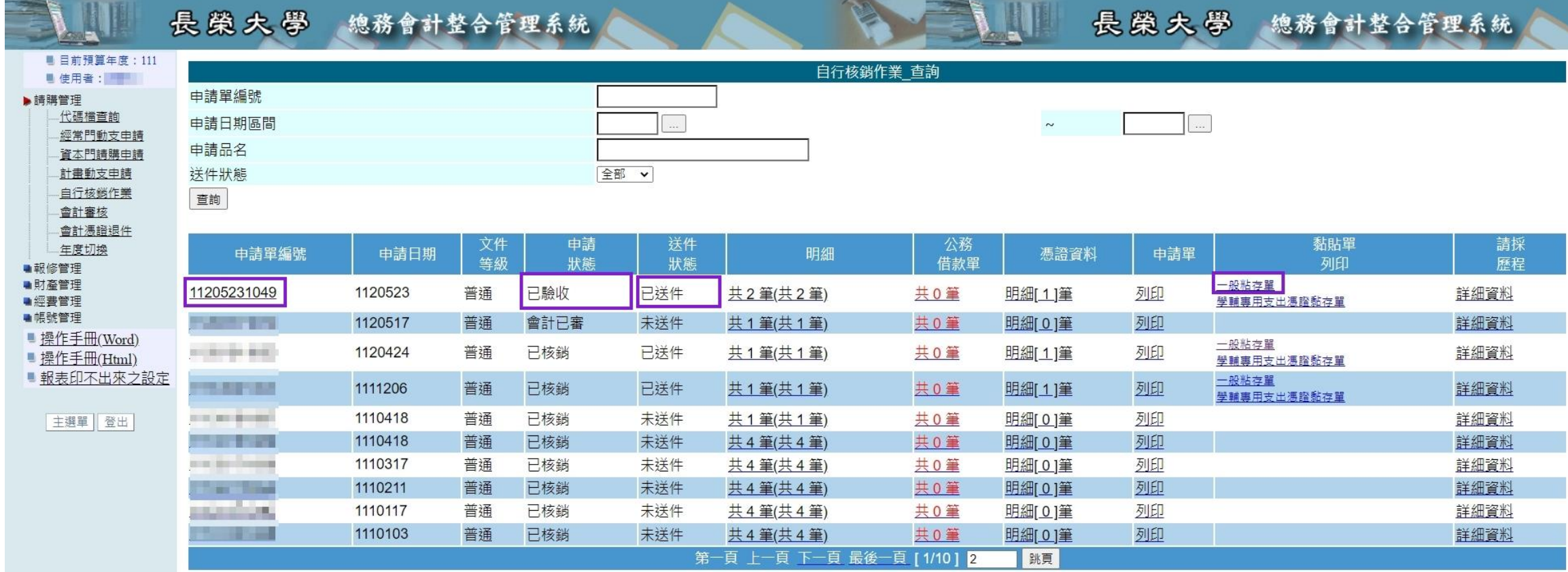

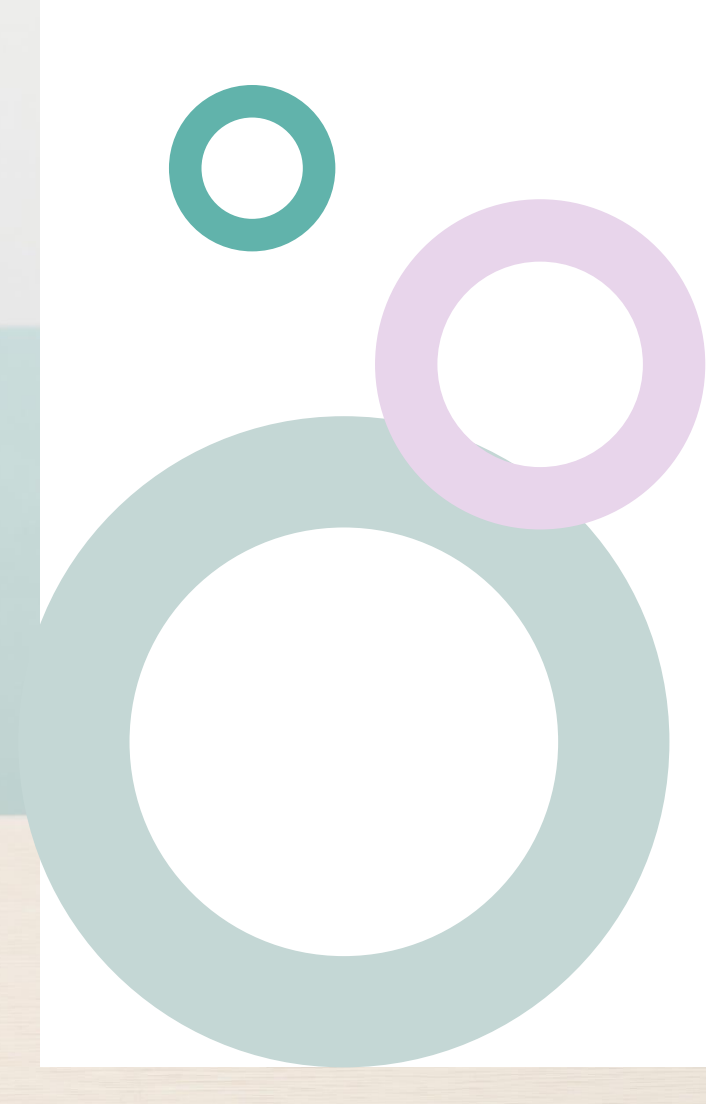

計畫經費請款作業

流程: 請至出納組網頁下載[「開立領款收據申請表](https://dweb.cjcu.edu.tw/ShepherdFiles/B0505/File/20220316085041699.odt)」

填寫申請表內容

- 核章後送至出納組申請
- 第一聯-繳款人(機關)收執
- 第二聯-學校存查

# 計畫相關內容變更

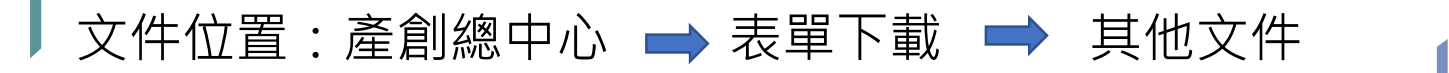

依需求辦理:

 $\overline{\phantom{a}}$ 

- [研究助理暨產學計畫聘任變更申請表](https://dweb.cjcu.edu.tw/ShepherdFiles/B0604/File/20221110134657761.pdf)
- [長榮大學產學計畫經費變更流用申請表](https://dweb.cjcu.edu.tw/ShepherdFiles/B0604/File/20190130151224389.pdf)
- [產學計畫經費變更協議書](https://dweb.cjcu.edu.tw/ShepherdFiles/B0604/File/20180123153235618.doc)
- [產學計畫展延協議書](https://dweb.cjcu.edu.tw/ShepherdFiles/B0604/File/20180123153344212.doc)
- (③、④須經契約甲、乙雙方用印)

<span id="page-55-0"></span>備註: Word檔可至[表單下載](https://drive.google.com/drive/u/1/folders/173EzYTeEKr3Dx97qZhUFT-S3_9vxEN1Z) (雲端)下載

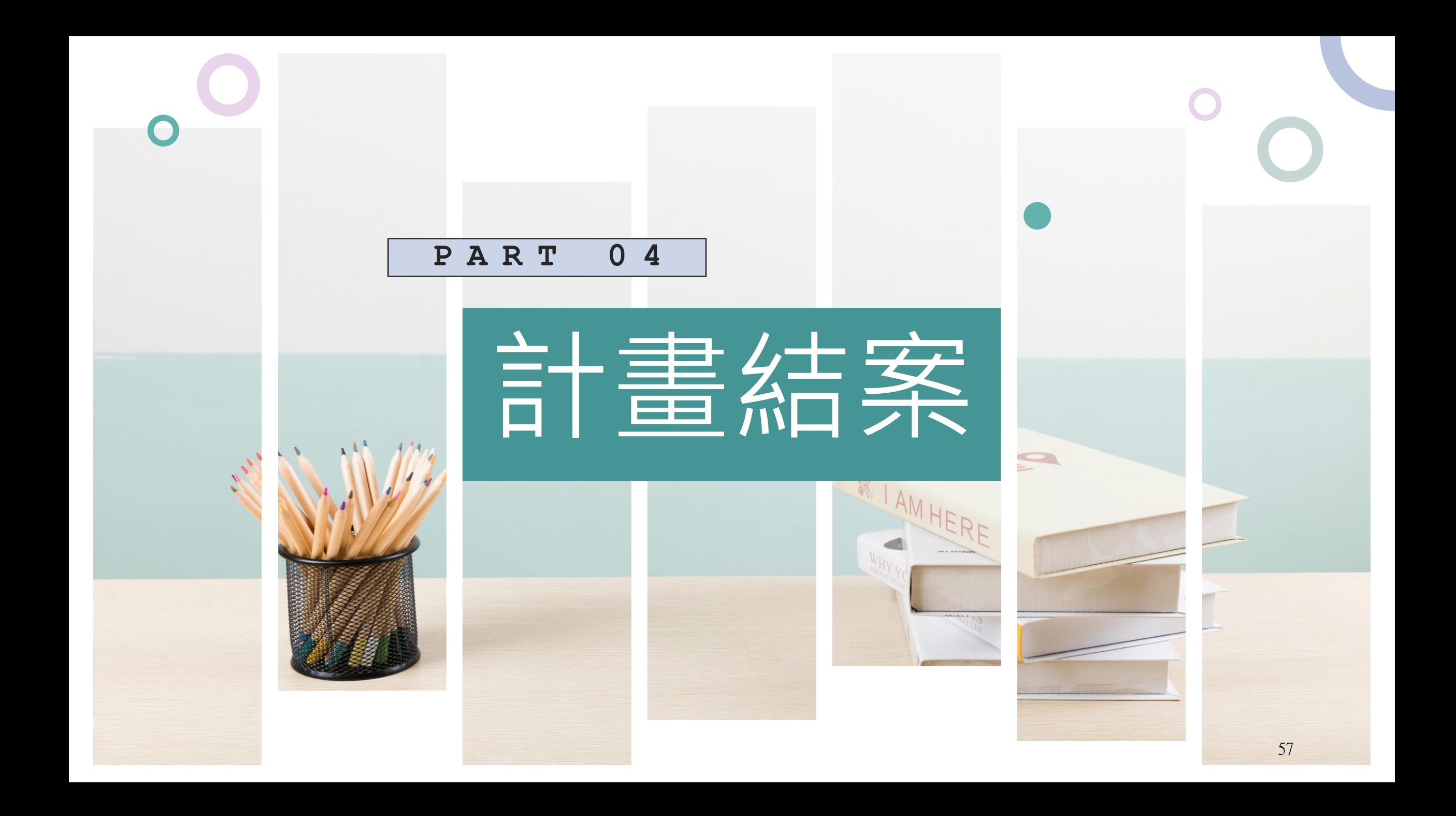

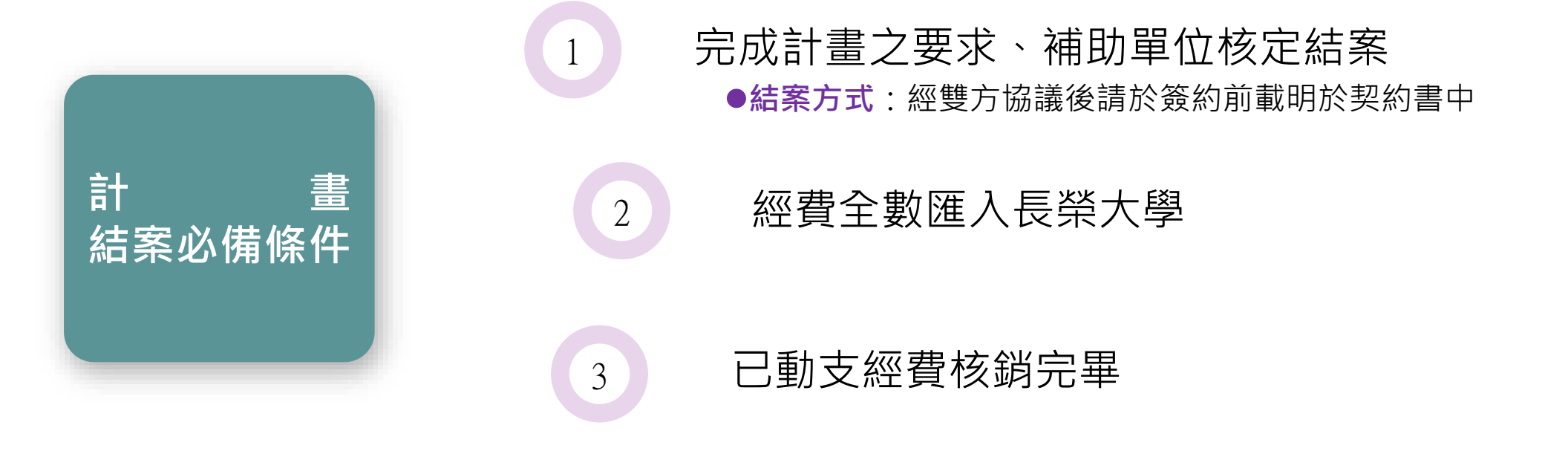

請於補助單位核定結案後3個月內辦理校內結案。

# 結 案 流 程

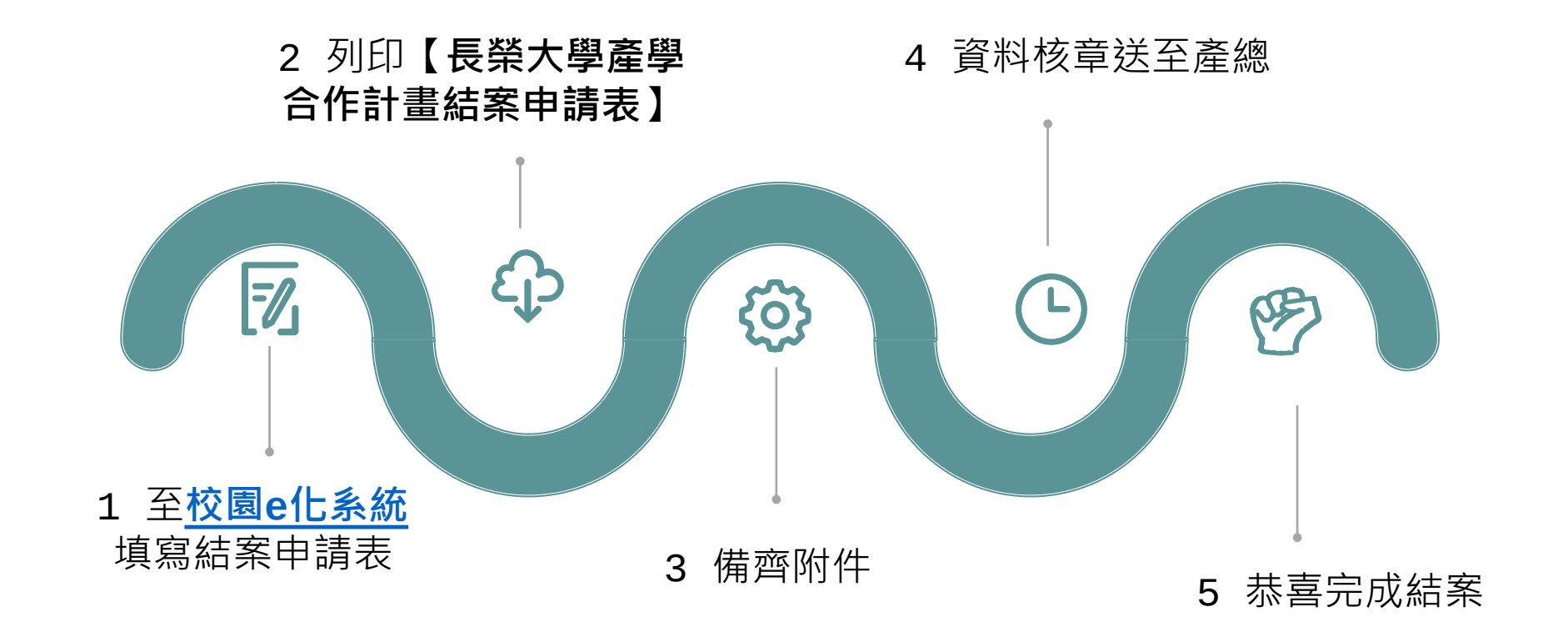

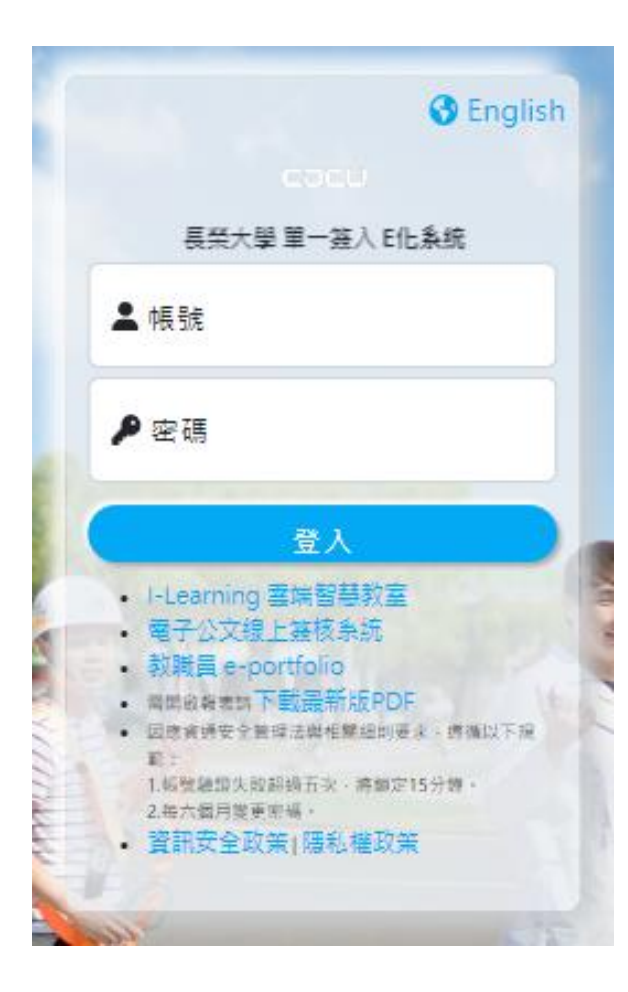

# 結案步驟 1 至學校首頁校園服務-教職員專區點選 【校園e[化系統](https://eweb.cjcu.edu.tw/)】,填入【帳號】、【**密 碼**】,點選【**登入**】

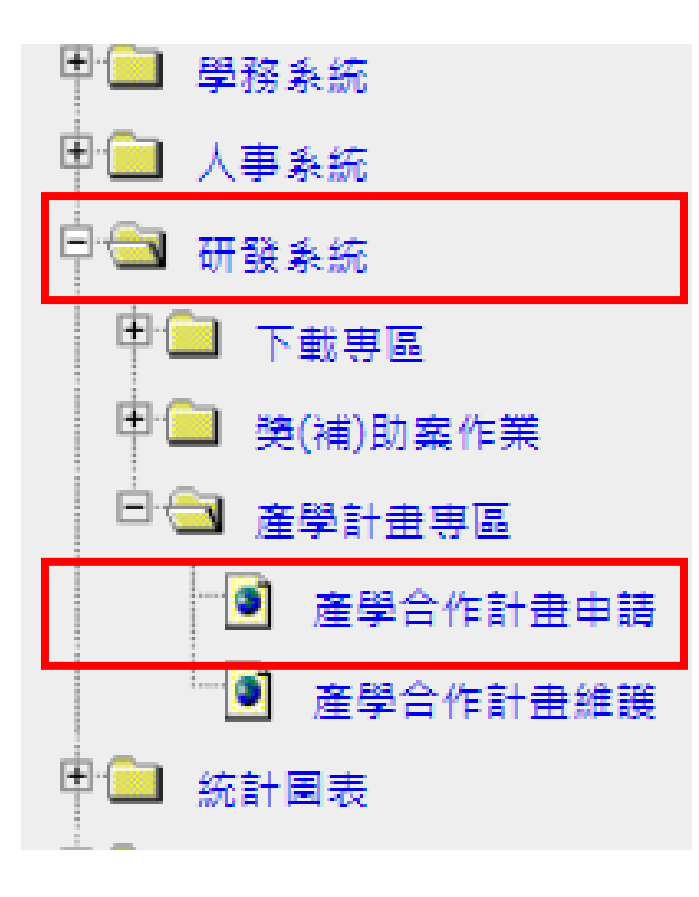

# 結 案 步 驟 (2) 點選【**研發系統**】、【**產學合作計畫申請**】

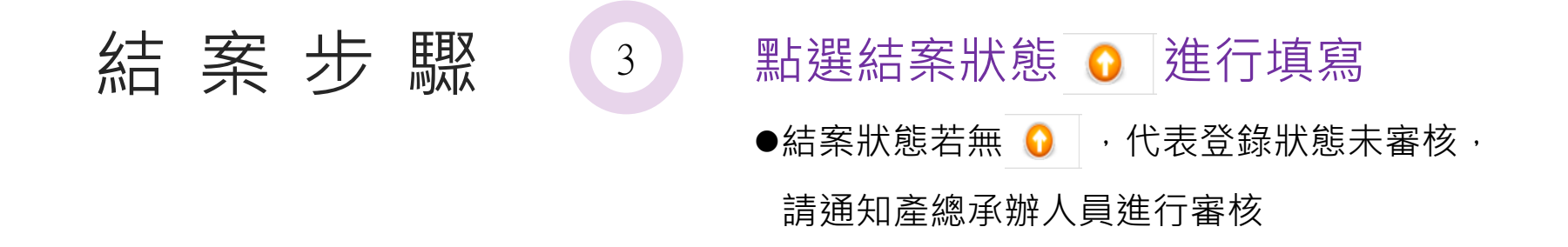

#### 【3】計畫申請 / 產學計畫申請列表

#### \*提醒您如果沒資料請回E-portfolio確認: 1. 使用對象是否為計畫主持人 2. 計畫類型是否為產學合作計畫、產學合作基礎/環境建構之補助計畫、委訓計畫 3. 計畫是否通過 4. 計畫經費是否匯入長榮大學 ▼ 登錄狀態 登錄審核通過 ▼ 查詢 計畫項目 全部 計畫類別 申請人 計畫名稱 登錄狀態 登錄表 結案狀態 結塞表 檢視列印 產學合作計畫 通過  $\bullet$  $\sim$

#### 青先選擇結案申請類別: 教師個人 >

## 長榮大學產學合作計畫結案申請表

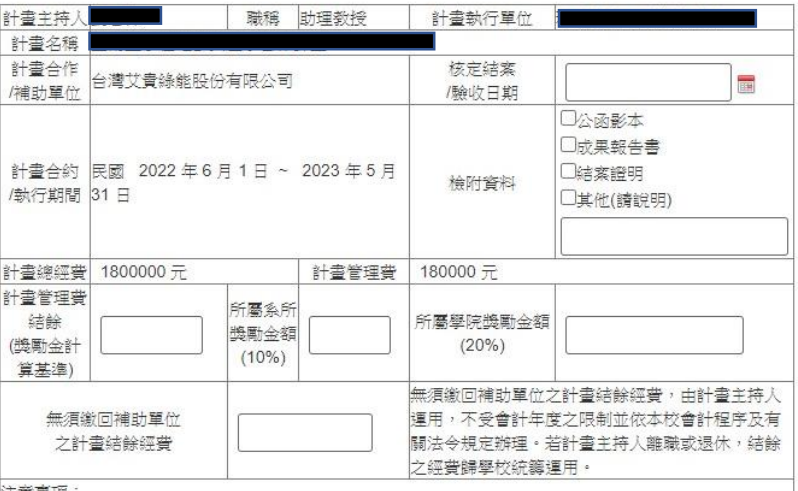

计算手指

1.本表獎勵金額比例係依據「長榮大學產學合作計畫管理暨獎勵辦法」規定核算,管理費結餘未滿2001元 者全數歸學校統籌運用,不予核發獎勵金,敬請財務處惠予覆核表列金額。

2.本表完成簽核後,由產學合作總中心依本表正本賡續辦理系所獎勵事宣,完成後產學合作總中心留存申請 |表正本(合研究成果報告書及結案證明),並影印分送計書主持人留存。

|3.所有簽章處請填寫日期。表單內容如有塗改(含附件),煩請簽章,簽章處亦請填寫日期。

4.傳遞順序:計畫主持人→系所主管→院級主管→產學合作總中心→財務處→研發長。 5.計畫主持人須於計畫執行結束後三個月內結案,並附研究成果報告書或結案證明乙份,由產學合作總中心

依行政程序陳請核定

6.填寫本申請表辦理相關申請作業時,視同您已同意本校蒐集、處理、利用您的個人資料;本表蒐集之個丿 "資料,僅限於特定目的使用,非經當事人同意,絕不轉做其他用途,並遵循本校資料保存與安全控管規定辦 理·相關之告知事項請參閱本校網站 http://www.cjcu.edu.tw/pims 7.本校個人資料保護連絡方式:台南市歸仁區長大路1號;電話:06-2785123#1022;信箱: pims@mail.cjcu.edu.tw

收件日期:

核定日期: 送出結案申請資料

結案步驟(4)

### 請先選擇【**結案申請類別**】進行表單填寫

結案申請類別: a.教師個人

b.研究中心

依序填入空白欄位

### 點選【**送出結案申請資料**】

列印【**長榮大學產學合作計畫結案申請表**】

6備齊④紙本及相關佐證文件,核章後送至產總辦理結案

## **結案檢附文件**:

1【長榮大學產學合作計畫結案申請表】 2【結案證明】或【研究成果報告書】

(若是影本,請計畫主持人核章並寫上日期)。

## **結案證明**

內容包含:

補助單位名稱

計畫名稱

驗收或結案年月日

下列格式之一皆可:

- 補助單位來文
- 補助單位制式驗收證明書或結案證明書
- 本校制式結案證明(可依實際情況自行增修)

●補助單位e-mail

●以交付成品為結案方式者,得以簽收單為結案證明文件 (須有計畫名稱、簽收人簽名與簽收年月日)

## **研究成果報告書**

以報告書封面所載之年月日為結案日期。

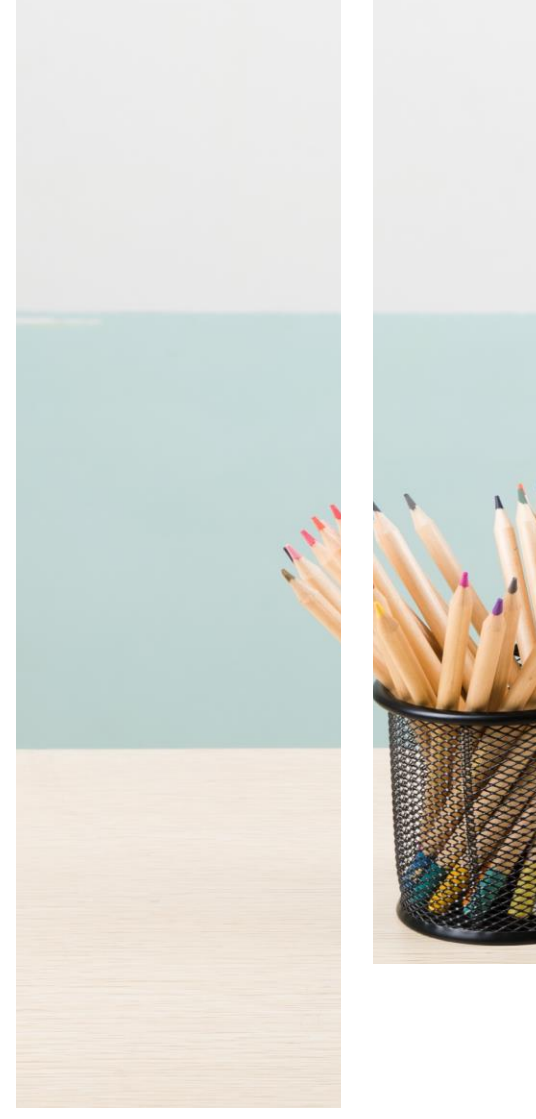

 $\bigcirc$ 

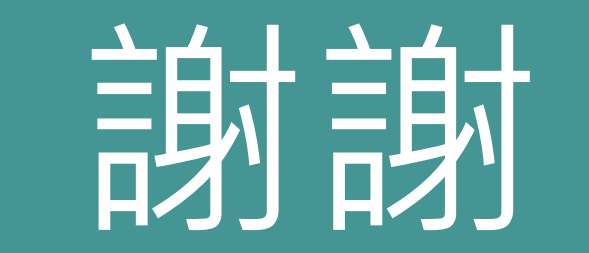

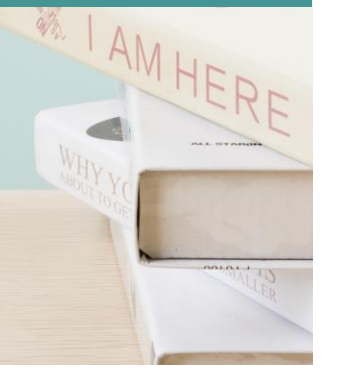